## Dell™ Latitude™ E6500 Guide de configuration et de référence rapide

**Ce guide contient une présentation des fonctions, caractéristiques, installation rapide, logiciel et informations de dépannage pour votre ordinateur. Pour plus d'informations sur votre système d'exploitation, les périphériques et technologies, voir le Guide technologique Dell à l'adresse support.dell.com.**

**Modèle PP30L**

## **Remarques, Avis, et Précautions**

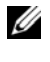

*P* REMARQUE : Une REMARQUE indique des informations importantes qui peuvent vous aider à mieux utiliser votre ordinateur.

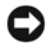

**AVIS :** Un AVIS vous avertit d'un risque de dommage matériel ou de perte de données et vous indique comment éviter le problème.

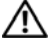

#### **PRÉCAUTION : Une PRÉCAUTION indique un risque de dommage matériel, de blessure corporelle ou de mort.**

Si vous avez acheté un ordinateur Dell™ série n, aucune des références faites dans ce document aux systèmes d'exploitation Microsoft® Windows® n'est applicable.

#### **Caractéristiques Macrovision**

\_\_\_\_\_\_\_\_\_\_\_\_\_\_\_\_\_\_\_\_

Ce produit intègre une technologie de protection des droits d'auteur qui est protégée par des revendications de méthode de certains brevets américains et d'autres droits de propriété intellectuelle détenus par Macrovision Corporation ainsi que par d'autres détenteurs de droits. L'utilisation de cette technologie de protection des droits d'auteur est soumise à l'autorisation de Macrovision Corporation ; elle est destinée exclusivement à une utilisation domestique et à des opérations limitées de visualisation, sauf autorisation particulière de Macrovision Corporation. L'ingénierie inverse et le désassemblage sont interdits.

**Modèle PP30L**

**Les informations de ce document sont sujettes à modification sans préavis. © 2008 Dell Inc. Tous droits réservés.**

La reproduction de ce document de quelque manière que ce soit sans l'autorisation écrite de Dell Inc. est strictement interdite.

Marques utilisées dans ce document : *Dell, Latitude, Wi-Fi Catcher*, *Dell MediaDirect*, *DellConnect* et le logo *DELL* sont des marques de Dell Inc. ; *Bluetooth* est une marque déposée appartenant à Bluetooth SIG, Inc., et utilisée par Dell Inc. sous licence ; *Intel* est une marque déposée et *Core* est une marque Intel Corporation aux Etats-Unis et dans d'autres pays ; *Blu-ray Disc* est une marque de la Blu-ray Disc Association ; *Microsoft*, *Windows*, *Windows Vista* et le bouton de démarrage de *Windows Vista* sont des marques ou des marques déposées de Microsoft Corporation aux Etats-Unis et dans d'autres pays.

Les autres marques et noms de produits pouvant être utilisés dans ce document sont reconnus comme appartenant à leurs propriétaires respectifs. Dell Inc. décline tout intérêt dans l'utilisation des marques déposées et des noms de marques ne lui appartenant pas.

## **Table des matières**

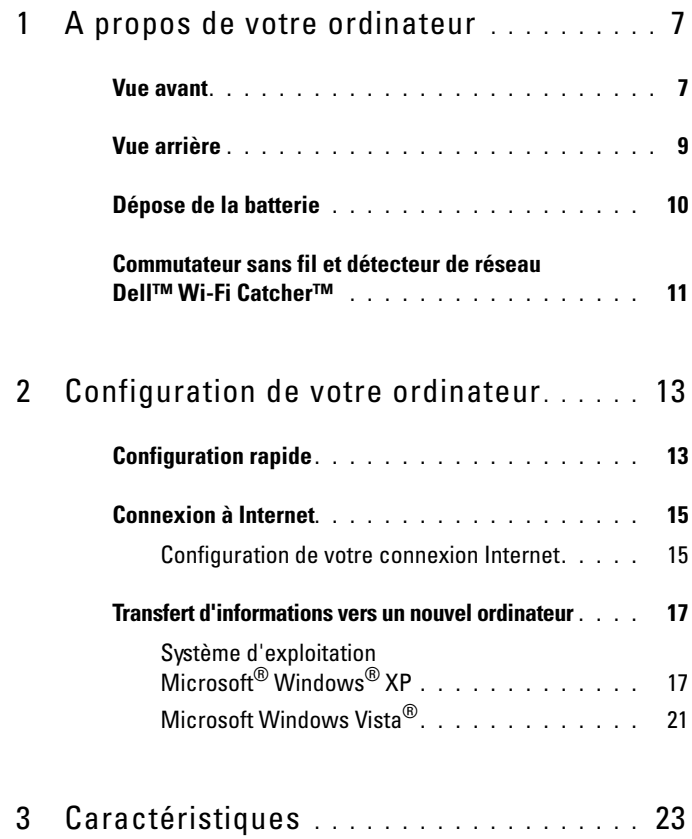

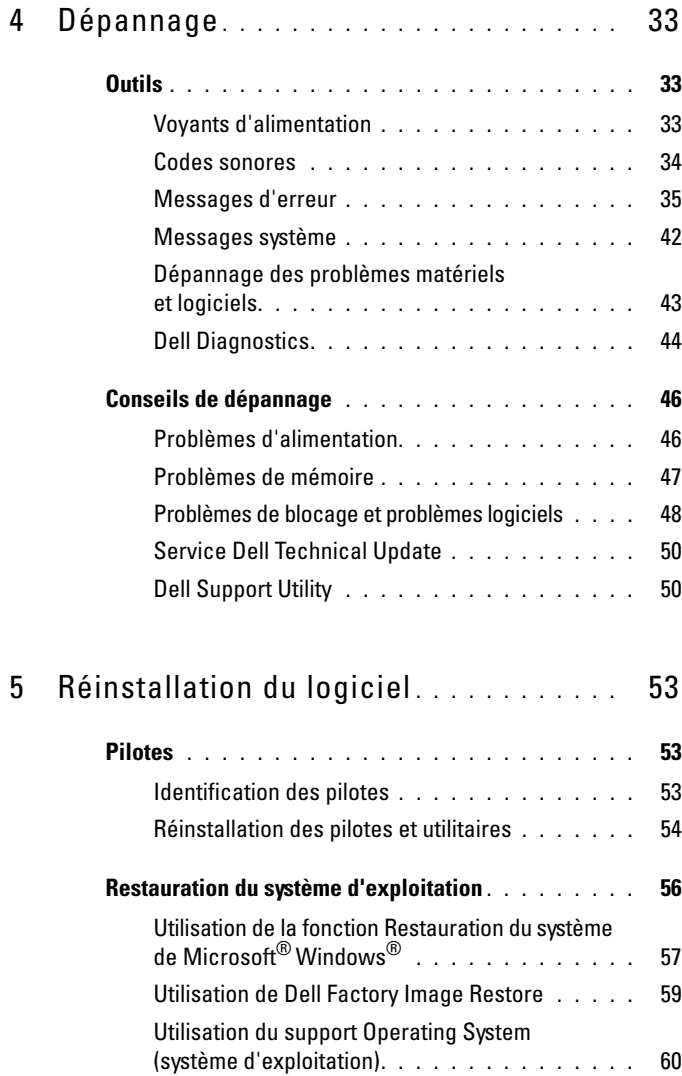

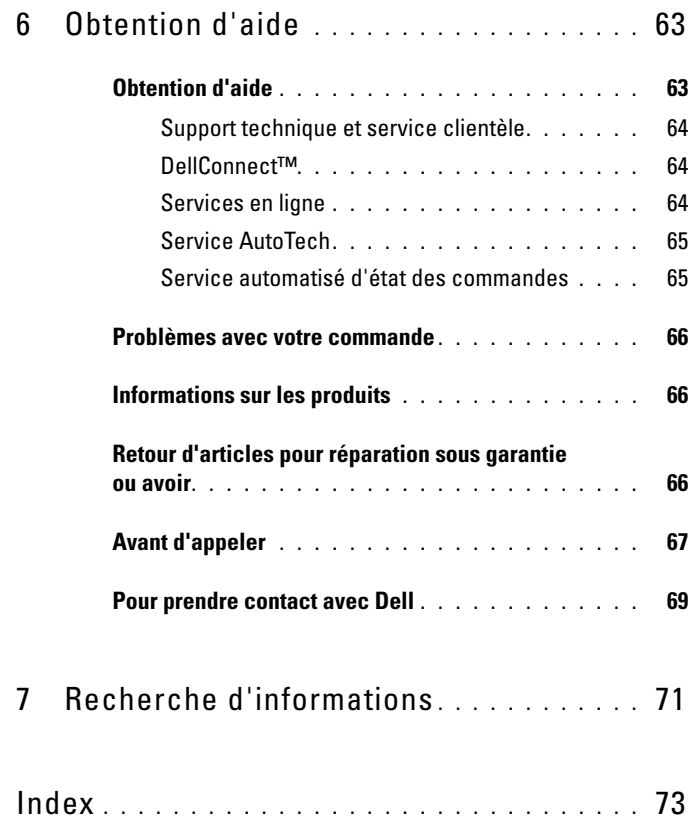

#### Table des matières

## <span id="page-6-0"></span>**A propos de votre ordinateur**

*K* REMARQUE : Pour plus d'informations sur les fonctionnalités de votre ordinateur, voir le *Guide technologique Dell™* sur votre ordinateur ou à l'adresse **support.dell.com**.

## <span id="page-6-1"></span>**Vue avant**

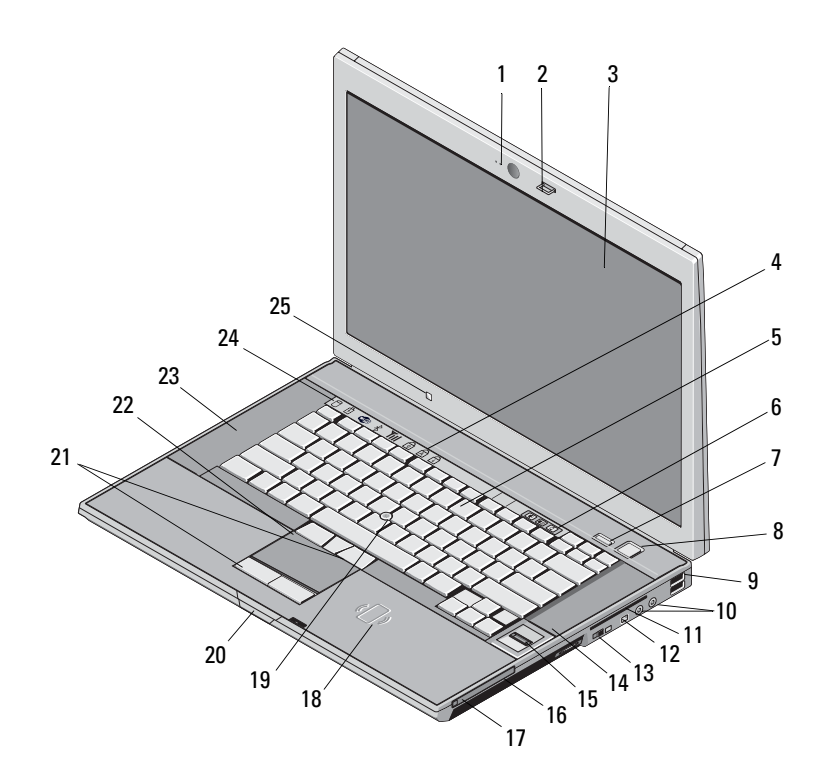

- caméra et microphone (en option) 2 loquet de l'écran
- 
- 
- bouton Dell ControlPoint (DCP) 8 bouton d'alimentation
- 
- écran 4 voyants d'état du clavier
- clavier 6 boutons de contrôle du volume
	-

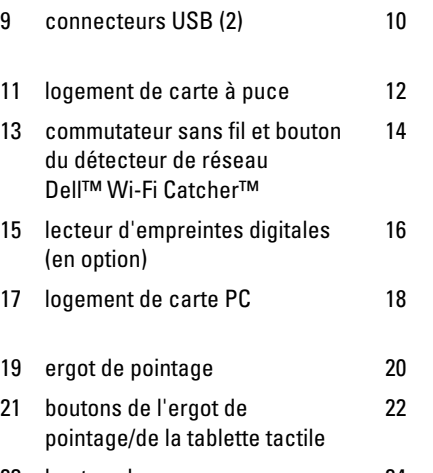

25 capteur de lumière ambiante

- connecteurs audio (sortie ligne) et de microphone (entrée ligne)
- connecteur IFFF 1394a
- haut-parleur
	- baie de média
- lecteur de carte à puce sans contact
- loquet de fermeture de l'écran
- tablette tactile
- 23 haut-parleur 24 voyants d'état de l'appareil

<span id="page-8-0"></span>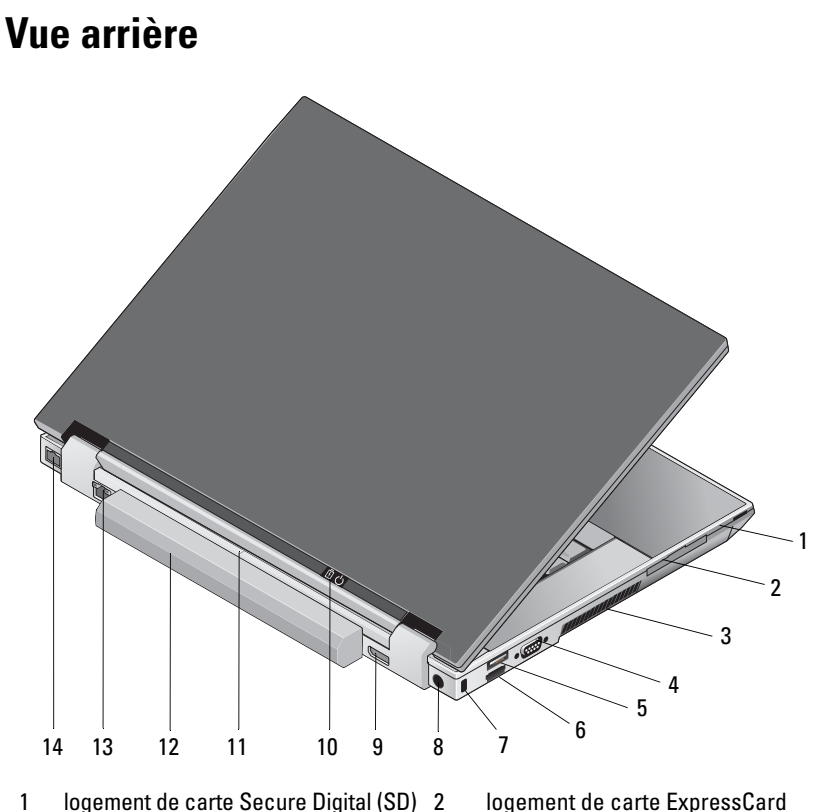

- 
- 
- 
- 
- 11 repère d'alignement d'amarrage 12 batterie
- 13 connecteur réseau (RJ-45) 14 connecteur modem (RJ-11)
- 
- 3 entrées d'air 4 connecteur vidéo
- 5 connecteur USB 6 connecteur eSATA/USB
- 7 fente pour câble de sécurité 8 connecteur d'adaptateur de CA
- 9 DisplayPort 10 voyant d'alimentation/voyant de batterie
	-
	-

**PRÉCAUTION : Ne bloquez pas les entrées d'air de l'ordinateur et n'insérez pas d'objets dedans ; évitez également toute accumulation de poussière. Ne placez pas l'ordinateur Dell dans un environnement peu aéré, tel qu'une mallette fermée, lorsque celui-ci fonctionne. Ceci risque d'endommager l'ordinateur ou de provoquer un incendie Le ventilateur se met en marche lorsque l'ordinateur chauffe. Il se peut que le ventilateur fasse du bruit ; cela est tout à fait normal et ne signifie en aucun cas que le ventilateur ou l'ordinateur est défectueux.**

## <span id="page-9-0"></span>**Dépose de la batterie**

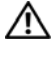

**PRÉCAUTION : Avant de commencer une procédure de cette section, suivez les consignes de sécurité fournies avec votre ordinateur.**

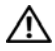

**PRÉCAUTION : Avant de retirer ou de remplacer la batterie, éteignez votre ordinateur. Et ensuite, débranchez l'adaptateur de CA de la prise secteur et de l'ordinateur, débranchez le modem de la prise murale et de l'ordinateur et retirez les autres câbles externes de l'ordinateur.**

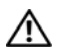

**PRÉCAUTION : L'utilisation d'une batterie non compatible peut accroître le risque d'incendie ou d'explosion. Ne remplacez la batterie que par une batterie compatible achetée auprès de Dell. La batterie est conçue pour fonctionner avec votre ordinateur Dell™. N'utilisez pas de batterie provenant d'un autre ordinateur.** 

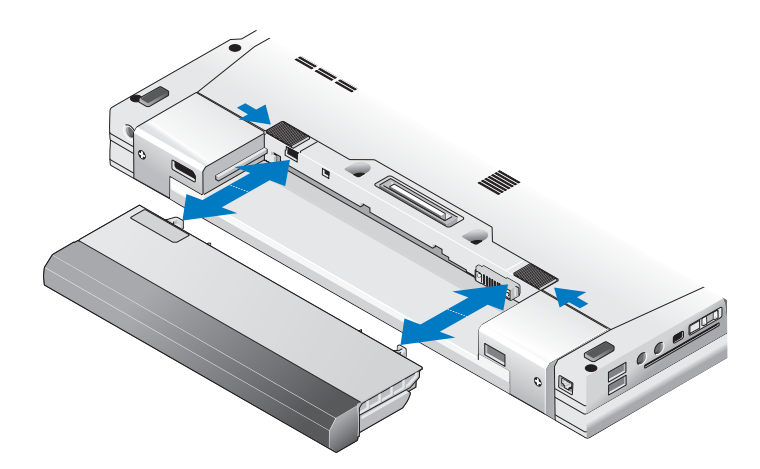

## <span id="page-10-0"></span>**Commutateur sans fil et détecteur de réseau Dell™ Wi-Fi Catcher™**

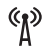

icône du commutateur sans fil

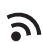

icône du détecteur de réseau Dell Wi-Fi Catcher

Utilisez le commutateur sans fil pour activer ou désactiver les périphériques réseau sans fil ainsi que le détecteur de réseau Wi-Fi Catcher pour trouver des réseaux. Pour plus d'informations sur le commutateur sans fil et le détecteur de réseau Wi-Fi Catcher, voir le *Guide technologique Dell* sur votre ordinateur ou à l'adresse **support.dell.com**. Pour plus d'informations sur la connexion à Internet, voir [«Connexion à Internet» à la page 15](#page-14-2).

#### 12 | A propos de votre ordinateur

## <span id="page-12-0"></span>**Configuration de votre ordinateur**

## <span id="page-12-1"></span>**Configuration rapide**

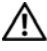

**PRÉCAUTION : Avant de commencer une procédure de cette section, suivez les consignes de sécurité fournies avec votre ordinateur.**

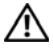

**PRÉCAUTION : L'adaptateur de CA fonctionne avec les tensions secteur disponibles dans le monde entier. Cependant, les connecteurs et les barrettes d'alimentation varient selon les pays. L'utilisation d'un câble non compatible ou le branchement incorrect du câble sur la barrette d'alimentation ou la prise secteur peut provoquer un incendie ou endommager l'équipement.**

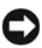

**AVIS :** Lorsque vous déconnectez l'adaptateur de CA de l'ordinateur, tenez le connecteur, pas le câble lui-même, et tirez dessus fermement mais sans forcer, afin d'éviter de l'endommager. Pour enrouler le câble de l'adaptateur de CA, vérifiez que vous suivez l'angle du connecteur de l'adaptateur pour éviter d'endommager le câble.

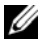

*K* REMARQUE : Il se peut que certains périphériques ne soient pas inclus si vous ne les avez pas commandés.

**1** Branchez l'adaptateur de CA sur le connecteur de l'ordinateur et sur la prise secteur.

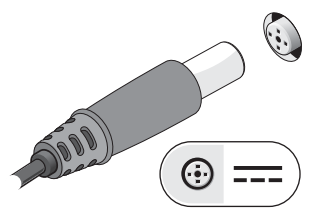

**2** Branchez le câble de réseau.

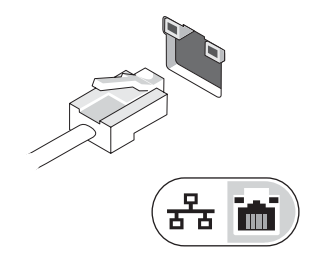

**3** Branchez les périphériques USB, tels qu'une souris ou un clavier.

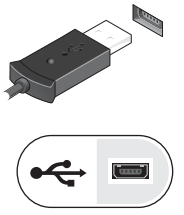

**4** Branchez les périphériques IEEE 1394, tels qu'un lecteur de DVD.

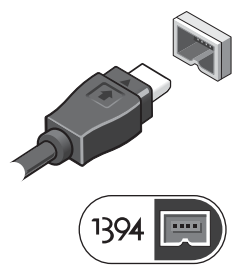

**5** Ouvrez l'écran et appuyez sur le bouton d'alimentation pour allumer l'ordinateur.

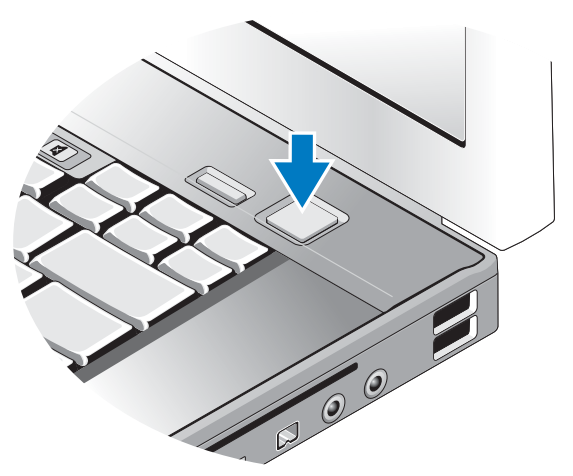

**ZAILIE : IL ENTERNARQUE : Il est recommandé d'allumer l'ordinateur, puis de l'arrêter au moins** une fois avant d'installer des cartes ou de connecter l'ordinateur à une station d'accueil ou à un autre périphérique externe, tel qu'une imprimante.

**6** Connectez-vous à Internet. Pour plus d'informations, voir [«Connexion](#page-14-0)  à [Internet» à la page](#page-14-0) 15.

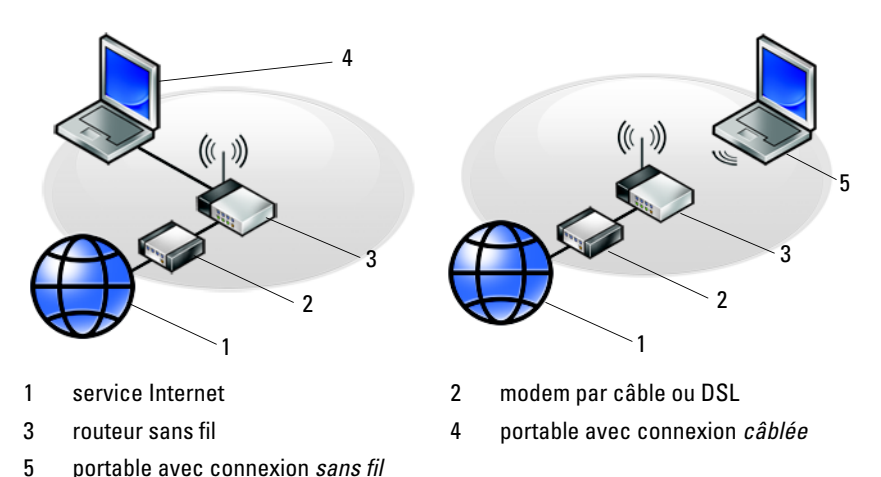

## <span id="page-14-2"></span><span id="page-14-0"></span>**Connexion à Internet**

**REMARQUE :** Les fournisseurs d'accès Internet (FAI) et leurs offres varient selon les pays.

Pour vous connecter à Internet, vous devez disposer d'un modem ou d'une connexion réseau et d'un fournisseur d'accès Internet (FAI). *Si vous utilisez une connexion d'accès à distance*, branchez un cordon téléphonique sur le connecteur du modem de l'ordinateur et sur la prise téléphonique murale avant de configurer la connexion Internet. *Si vous utilisez une connexion DSL ou modem câble/satellite*, contactez votre FAI ou service de téléphone cellulaire pour obtenir des instructions de configuration.

#### <span id="page-14-1"></span>**Configuration de votre connexion Internet**

Pour configurer une connexion Internet à l'aide d'un raccourci de bureau fourni par votre fournisseur d'accès Internet.

- **1** Enregistrez et fermez tous les fichiers et quittez tous les programmes.
- **2** Double-cliquez sur l'icône du fournisseur d'accès Internet sur le bureau Microsoft<sup>®'</sup>Windows®
- **3** Suivez les instructions qui s'affichent pour terminer la configuration.

Si vous n'avez pas de raccourci de fournisseur d'accès Internet sur votre bureau ou que vous souhaitez configurer une connexion Internet avec un autre fournisseur Internet, effectuez les étapes appropriées présentées dans la section ci-dessous.

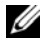

*PAREMARQUE : Si vous ne réussissez pas à vous connecter à Internet, consultez le Guide technologique Dell*. Si vous avez réussi à vous connecter auparavant, il est possible que le service du fournisseur d'accès Internet soit interrompu. Contactez-le pour vérifier l'état des services ou essayez de vous connecter ultérieurement.

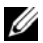

*PLAREMARQUE* : Assurez-vous de disposer des informations fournies par votre fournisseur d'accès Internet (FAI). Si vous ne disposez pas de fournisseur d'accès Internet, consultez l'assistant **Connecter à l'Internet** de l'option **Aide et support** du menu **Démarrer** de Microsoft® Windows®.

#### **Système d'exploitation Microsoft® Windows® XP**

- **1** Enregistrez et fermez tous les fichiers et quittez tous les programmes.
- **2** Cliquez sur **Démarrer**→ **Internet Explorer**→ **Connecter à Internet**.
- <span id="page-15-0"></span>**3** Dans la fenêtre suivante, cliquez sur l'option appropriée.
	- Si vous ne disposez pas de fournisseur d'accès Internet, cliquez sur **Choisir dans une liste de fournisseurs d'accès Internet**.
	- Si vous avez déjà reçu les informations de configuration de votre fournisseur de services Internet, mais pas le CD de configuration, cliquez sur **Configurer ma connexion manuellement**.
	- Si vous disposez d'un CD de configuration, cliquez sur **Utiliser le CD fourni par mon fournisseur de services Internet**.
- **4** Cliquez sur **Suivant**.

Si vous avez sélectionné **Configurer ma connexion manuellement** à l'[étape](#page-15-0) 3, passez à l['étape](#page-15-1) 5. Sinon, suivez les instructions qui s'affichent pour terminer la configuration.

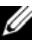

*PEMARQUE : Si vous ne savez pas quel type de connexion sélectionner, contactez* votre fournisseur d'accès Internet.

- <span id="page-15-1"></span>**5** Cliquez sur l'option appropriée sous **Comment voulez-vous vous connecter à Internet ?**, puis cliquez sur **Suivant**.
- **6** Utilisez les informations fournies par votre fournisseur d'accès Internet pour terminer la configuration.

#### **Microsoft Windows Vista®**

- **1** Enregistrez et fermez tous les fichiers et quittez tous les programmes.
- **2** Cliquez sur le bouton Démarrer de Windows Vista ← → Panneau de **configuration**.
- **3** Sous **Réseau et Internet**, cliquez sur **Connexion à Internet**.
- **4** Dans la fenêtre **Connexion à Internet**, cliquez sur **Large bande (PPPoE)** ou **Accès à distance**, selon la façon dont vous souhaitez vous connecter.
	- Choisissez **Large bande** si vous utiliserez une connexion DSL, modem par satellite, modem par télévision cablée ou à technologie sans fil Bluetooth.
	- Choisissez **Commuté** si vous utilisez un modem commuté ou RNIS.

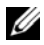

*P* REMARQUE : Si vous ne savez pas quel type de connexion choisir, cliquez sur **M'aider à choisir** ou prenez contact avec votre FAI.

**5** Suivez les instructions à l'écran et terminez la configuration à l'aide des informations de configuration fournies par votre FAI.

## <span id="page-16-0"></span>**Transfert d'informations vers un nouvel ordinateur**

### <span id="page-16-1"></span>**Système d'exploitation Microsoft® Windows® XP**

Windows XP contient un Assistant Transfert de fichiers et de paramètres qui permet de déplacer les données d'un ordinateur source vers un nouvel ordinateur.

Vous pouvez transférer les données vers le nouvel ordinateur par une connexion réseau ou série, ou les enregistrer sur un support amovible, par exemple un CD enregistrable, pour les transférer vers le nouvel ordinateur.

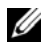

*PAREMARQUE : Vous pouvez transférer les informations de l'ancien ordinateur au nouvel* ordinateur en connectant directement un câble série aux ports d'entrée/sortie (E/S) des deux ordinateurs. Pour des instructions sur la configuration d'une connexion par câble directe, entre deux ordinateurs, reportez-vous à l'article n° 305621 du Microsoft Knowledge Base (Base de connaissances de Microsoft), intitulé *How to Set Up a Direct Cable Connection Between Two Computers in Windows XP* (Comment configurer une connexion par câble directe, entre deux ordinateurs, dans Windows XP). Ces informations peuvent ne pas être disponibles dans certains pays.

Pour le transfert d'informations vers un nouvel ordinateur, vous devez lancer l'Assistant Transfert de fichiers et de paramètres.

**Exécution de l'Assistant Transfert de fichiers et de paramètres avec le support Operating System (système d'exploitation)**

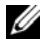

**REMARQUE :** Cette procédure nécessite le support *Operating System* (système d'exploitation). Ce support est en option et peut ne pas être livré avec tous les ordinateurs.

Pour préparer le nouvel ordinateur au transfert de fichiers.

- **1** Démarrez l'Assistant Transfert de fichiers et de paramètres : cliquez sur **Démarrer**→ **Tous les programmes**→ **Accessoires**→ **Outils système**→ **Assistant Transfert de fichiers et de paramètres**.
- **2** Quand l'écran de bienvenue de **Assistant Transfert de fichiers et de paramètres** apparaît, cliquez sur **Suivant**.
- **3** Dans l'écran **De quel ordinateur s'agit-il ?**, cliquez sur **Nouvel ordinateur**→ **Suivant**.
- **4** Dans l'écran **Avez-vous un CD-ROM de Windows XP ?**, cliquez sur **J'utiliserai l'Assistant du CD-ROM de Windows XP**→ **Suivant**.
- **5** Quand l'écran **Allez maintenant à votre ancien ordinateur** apparaît, passez à votre ancien ordinateur ou ordinateur source. Ne cliquez *pas* sur **Suivant** pour le moment.

Pour copier les données à partir de l'ancien ordinateur.

- **1** Sur l'ancien ordinateur, insérez le support *Operating System* (système d'exploitation) de Windows XP.
- **2** Dans l'écran **Bienvenue dans Microsoft Windows XP**, cliquez sur **Effectuer des tâches supplémentaires**.
- **3** Sous **Que voulez-vous faire ?**, cliquez sur **Transférer des fichiers et des paramètres**→ **Suivant**.
- **4** Dans l'écran **De quel ordinateur s'agit-il ?**, cliquez sur **Ancien ordinateur**→ **Suivant**.
- **5** Dans l'écran, **Sélectionnez une méthode de transfert**, cliquez sur la méthode de votre choix.
- **6** Dans l'écran **Que voulez-vous transférer ?**, sélectionnez les éléments à transférer, puis cliquez sur **Suivant**.

Après la copie des informations, l'écran **Fin de la phase de collecte des données** apparaît.

**7** Cliquez sur **Terminer**.

Pour transférer les données vers le nouvel ordinateur.

- **1** Dans l'écran **Allez maintenant à votre ancien ordinateur** sur le nouvel ordinateur, cliquez sur **Suivant**.
- **2** Dans l'écran **Où sont les fichiers et les paramètres ?**, sélectionnez la méthode de transfert de vos paramètres et fichiers, puis cliquez sur **Suivant**.

L'assistant applique les fichiers collectés et les paramètres au nouvel ordinateur.

**3** Dans l'écran **Terminé**, cliquez sur **Terminé**, puis redémarrez le nouvel ordinateur.

#### **Exécution de l'Assistant Transfert de fichiers et de paramètres sans le support Operating System (système d'exploitation)**

Pour exécuter l'Assistant Transfert de fichiers et de paramètres sans le support *Operating System* (système d'exploitation), il faut créer un disque Assistant qui va permettre la création d'un fichier d'image de sauvegarde pour supports amovibles.

Pour créer un disque assistant, exécutez les étapes suivantes sur votre nouvel ordinateur sous Windows XP.

- **1** Démarrez l'Assistant Transfert de fichiers et de paramètres : cliquez sur **Démarrer**→ **Tous les programmes**→ **Accessoires**→ **Outils système**→ **Assistant Transfert de fichiers et de paramètres**.
- **2** Quand l'écran de bienvenue de **Assistant Transfert de fichiers et de paramètres** apparaît, cliquez sur **Suivant**.
- **3** Dans l'écran **De quel ordinateur s'agit-il ?**, cliquez sur **Nouvel ordinateur**→ **Suivant**.
- **4** Dans l'écran **Avez-vous un CD-ROM de Windows XP ?**, cliquez sur **Je désire créer un disque Assistant dans le lecteur suivant**→ **Suivant**.
- **5** Insérez le support amovible, par exemple un CD enregistrable, puis cliquez sur **OK**.
- **6** Quand la création du disque est terminée et que le message Allez maintenant à votre ancien ordinateur apparaît, *ne* cliquez pas sur **Suivant** pour l'instant.
- **7** Accédez à l'ancien ordinateur.

Pour copier les données à partir de l'ancien ordinateur.

- **1** Insérez le disque Assistant dans l'ancien ordinateur et cliquez sur **Démarrer**→ **Exécuter**.
- **2** Dans le champ **Ouvrir** de la fenêtre **Exécuter**, recherchez le chemin d'accès de **fastwiz** (sur le support amovible approprié) puis cliquez sur **OK**.
- **3** Dans l'écran de bienvenue de l'**Assistant Transfert de fichiers et de paramètres**, cliquez sur **Suivant**.
- **4** Dans l'écran **De quel ordinateur s'agit-il ?**, cliquez sur **Ancien ordinateur**→ **Suivant**.
- **5** Dans l'écran, **Sélectionnez une méthode de transfert**, cliquez sur la méthode de votre choix.
- **6** Dans l'écran **Que voulez-vous transférer ?**, sélectionnez les éléments à transférer, puis cliquez sur **Suivant**.

Après la copie des informations, l'écran **Fin de la phase de collecte des données** apparaît.

**7** Cliquez sur **Terminer**.

Pour transférer les données vers le nouvel ordinateur.

- **1** Dans l'écran **Allez maintenant à votre ancien ordinateur** du nouvel ordinateur, cliquez sur **Suivant**.
- **2** Dans l'écran **Où sont les fichiers et les paramètres ?**, sélectionnez la méthode de transfert de vos paramètres et fichiers, puis cliquez sur **Suivant**. Suivez les instructions affichées.

L'assistant lit les fichiers et paramètres recueillis et les applique à votre nouvel ordinateur.

Quand tous les paramètres ont été appliqués et les fichiers transférés, l'écran **Terminé** apparaît.

**3** Cliquez sur **Terminé** et redémarrez le nouvel ordinateur.

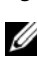

*P* REMARQUE : Pour plus d'informations sur cette procédure, recherchez sur **support.dell.com** le document n° 154781 (*What Are The Different Methods To Transfer Files From My Old Computer To My New Dell™ Computer Using the Microsoft® Windows® XP Operating System?* [Quelles sont les différentes méthodes de transfert des fichiers de mon ancien ordinateur à mon nouvel ordinateur Dell™ Microsoft® Windows® XP ?1).

**ZA REMARQUE :** L'accès à ce document de la base de connaissances Dell™ peut ne pas être possible dans certains pays.

#### <span id="page-20-0"></span>**Microsoft Windows Vista®**

- **1** Cliquez sur le bouton Démarrer de Windows Vista ( $\mathcal{F}$ ), puis cliquez sur **Transfert de fichiers et de paramètres Windows**→ **Démarrer l'Assistant Easy Tranfer de Windows**.
- **2** Dans la boîte de dialogue **Contrôle du compte utilisateur**, cliquez sur **Continuer**.
- **3** Cliquez sur **Démarrer un nouveau transfert** ou **Continuer un transfert en cours**.
- **4** Suivez les instructions affichées à l'écran par l'Assistant Transfert Windows.

#### | Configuration de votre ordinateur

# 3

## <span id="page-22-0"></span>**Caractéristiques**

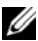

*C* REMARQUE : Les offres peuvent varier d'une région à l'autre. Pour plus d'informations sur la configuration de votre ordinateur, cliquez sur **Démarrer**→ **Aide et support** et sélectionnez l'option qui permet de consulter les informations sur votre ordinateur.

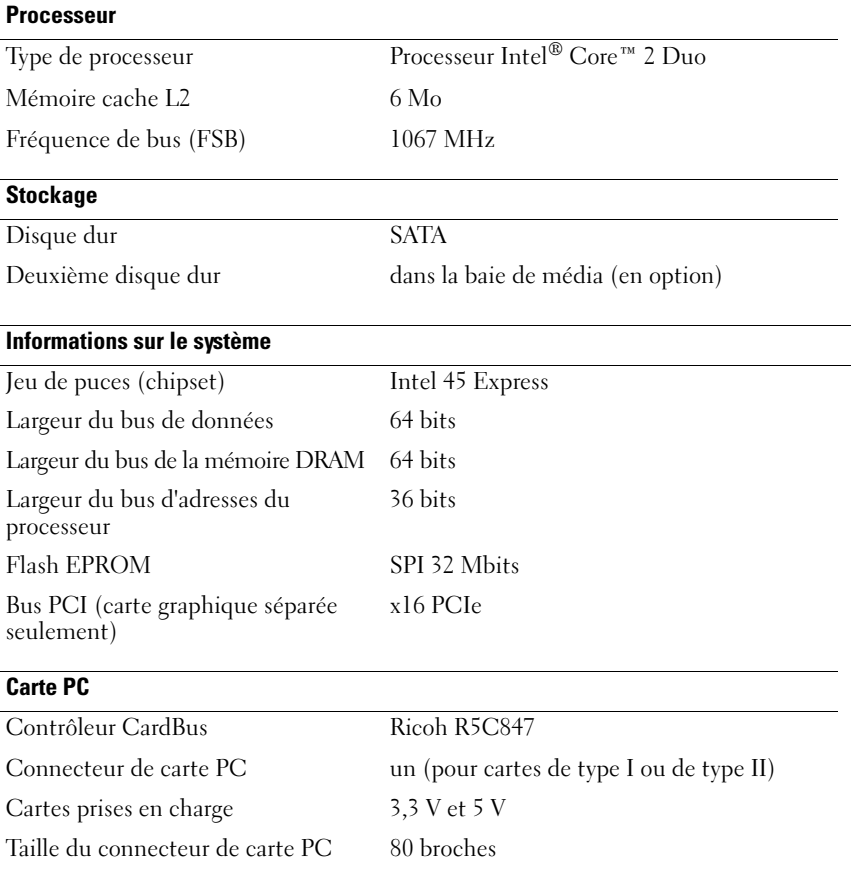

#### **ExpressCard**

**REMARQUE :** Le logement ExpressCard est conçu exclusivement pour les cartes ExpressCard. Il n'est PAS compatible avec les cartes PC.

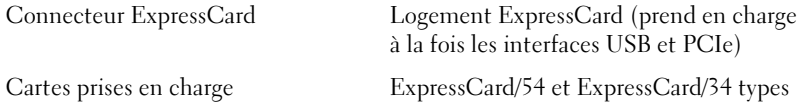

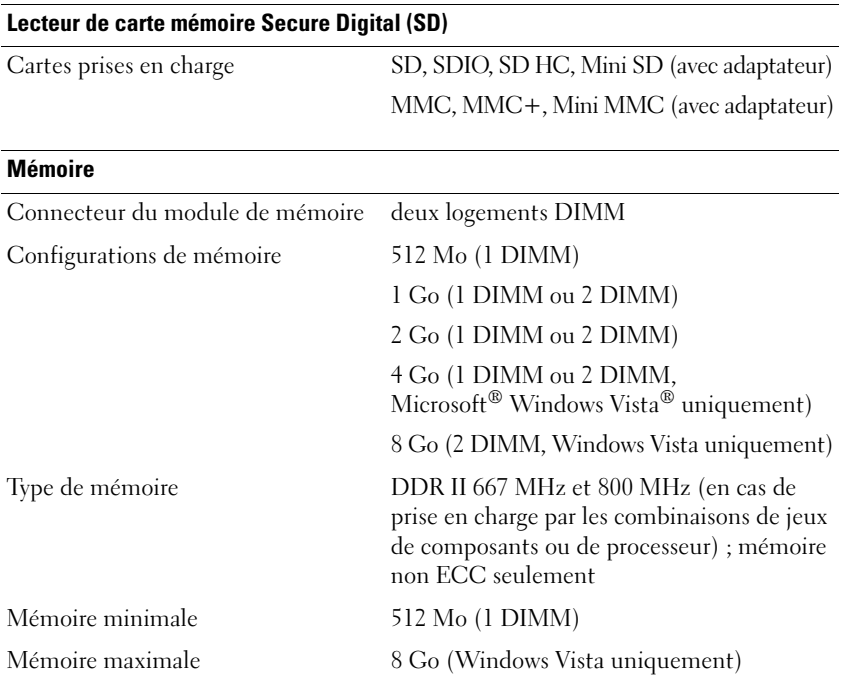

**REMARQUE :** Le fonctionnement en débit de voie double impose de remplir les deux logements mémoire avec des tailles de mémoire identiques.

**REMARQUE :** La mémoire disponible affichée ne correspond pas à la mémoire maximale installée parce qu'une partie de la mémoire est réservée pour les fichiers système.

#### **Ports et connecteurs**

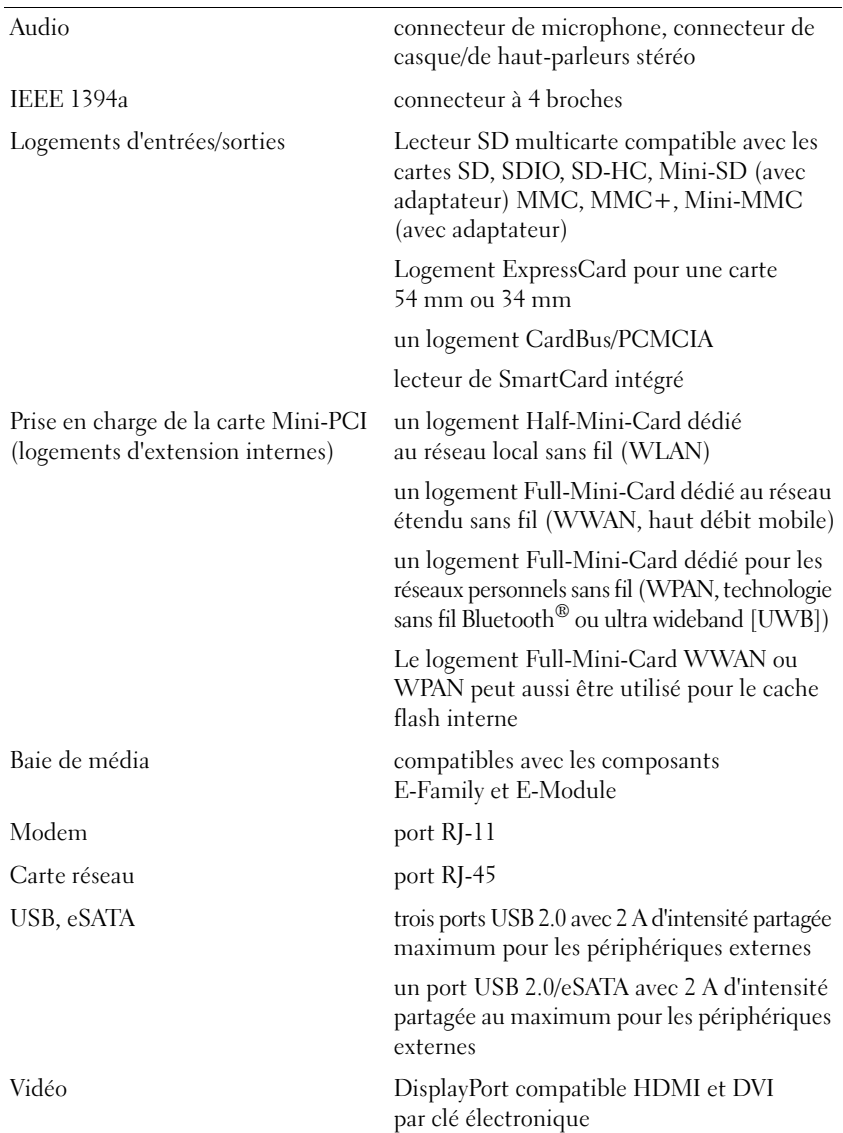

#### **Communications** Modem : Modem interne Carte réseau LAN Ethernet 10/100/1000 sur la carte système Sans fil réseau sans fil haut débit mobile technologie sans fil Bluetooth® WI-MAX technologie Ultra-Wide Band Haut débit mobile Full-Mini-Card GPS Carte Mini-PCI haut débit mobile ou carte

#### **Vidéo**

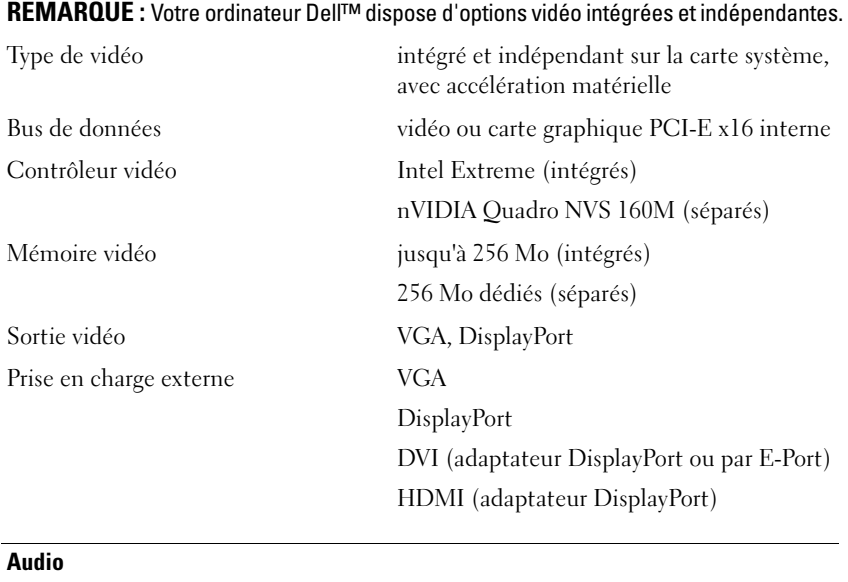

Mini-PCI GPS seulement

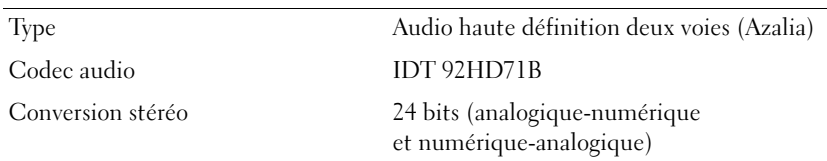

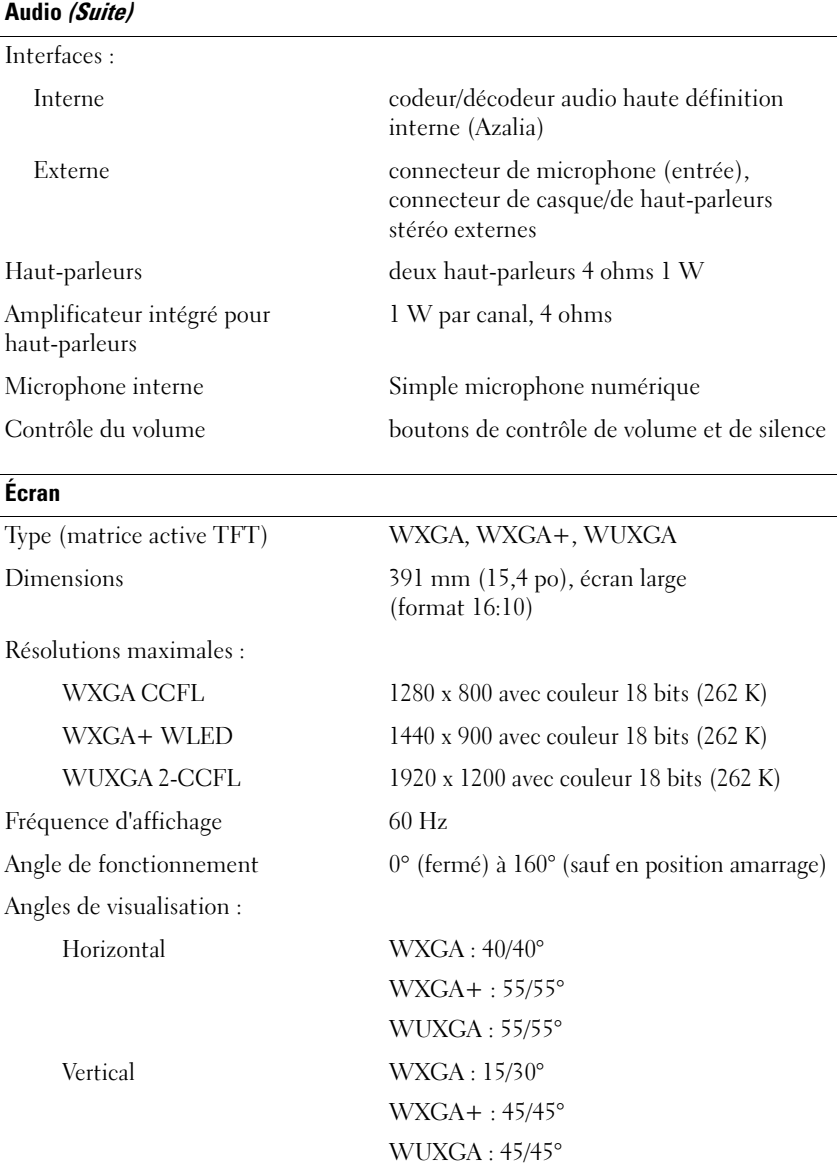

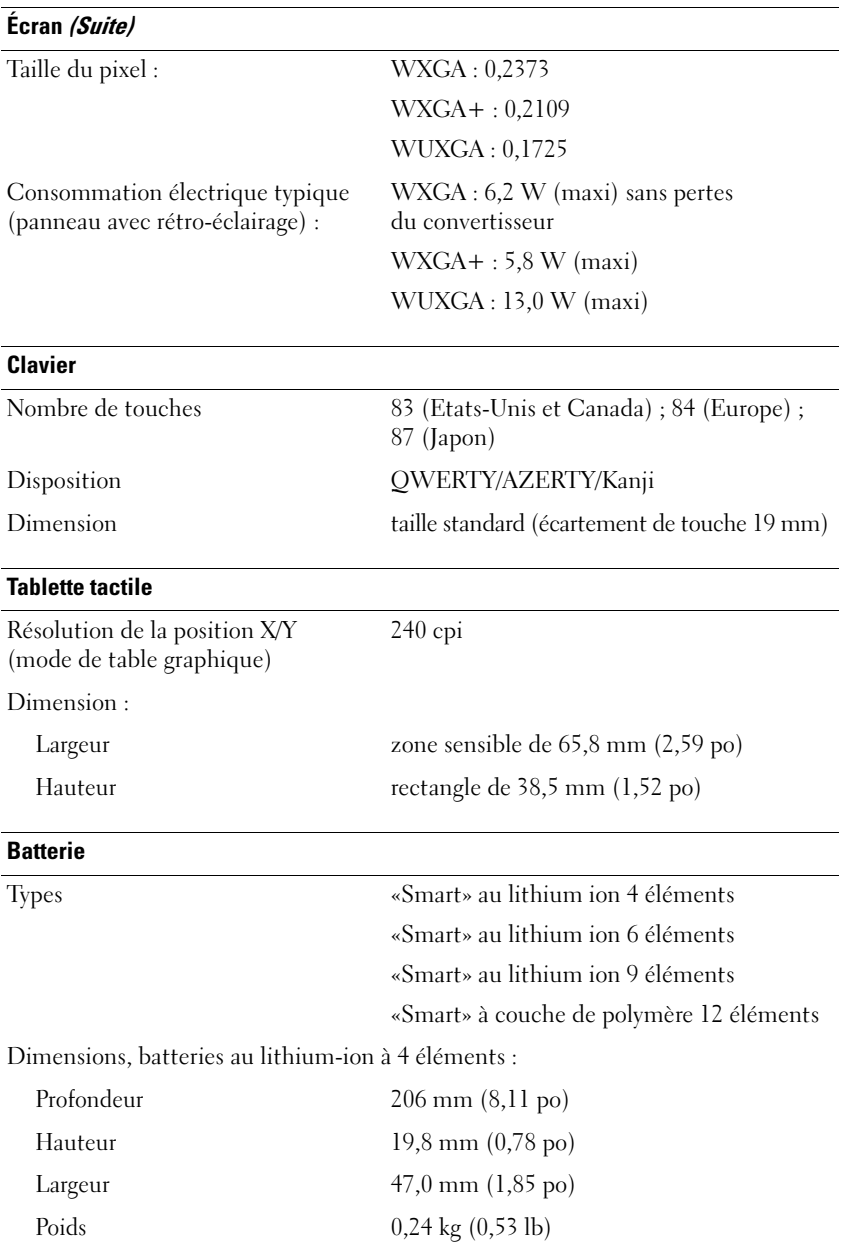

#### **Batterie (Suite)**

Temps de charge :

Dimensions, batteries au lithium-ion à 6 éléments : Profondeur 206 mm (8,11 po) Hauteur 19,8 mm (0,78 po) Largeur  $47,0 \text{ mm } (1,85 \text{ po})$ Poids 0,33 kg (0,73 lb) Dimensions, batteries au lithium-ion à 9 éléments : Profondeur 208 mm (8,67 po) Hauteur 22,3 mm (0,88 po) Largeur 68,98 mm (2,70 po) Poids 0.51 kg (1,12 lb) Dimensions, batteries à couche de polymère 12 éléments : Profondeur 14,48 mm (0,57 po) Hauteur 217,24 mm (8,55 po) Largeur 322,17 mm (12,68 po) Tension de la batterie 11,1 VCC Watt-heures: Batterie principale 4 éléments 35 Wh, 2,6 Ah Batterie principale 6 éléments 56 Wh, 2,6 Ah Batterie haute capacité 9 éléments 85 Wh, 2,6 Ah (baie de batterie) (en option)

**REMARQUE :** L'autonomie de la batterie varie en fonction de l'utilisation et peut être considérablement réduite en cas d'utilisation intensive.

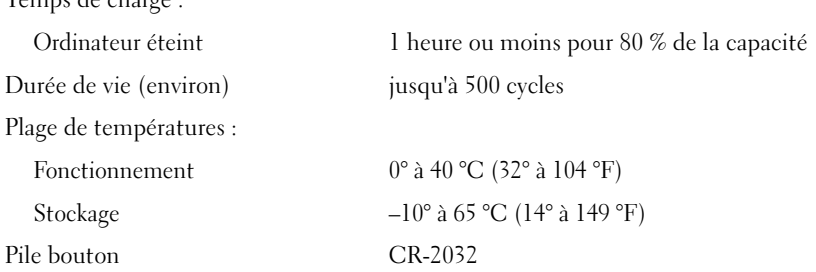

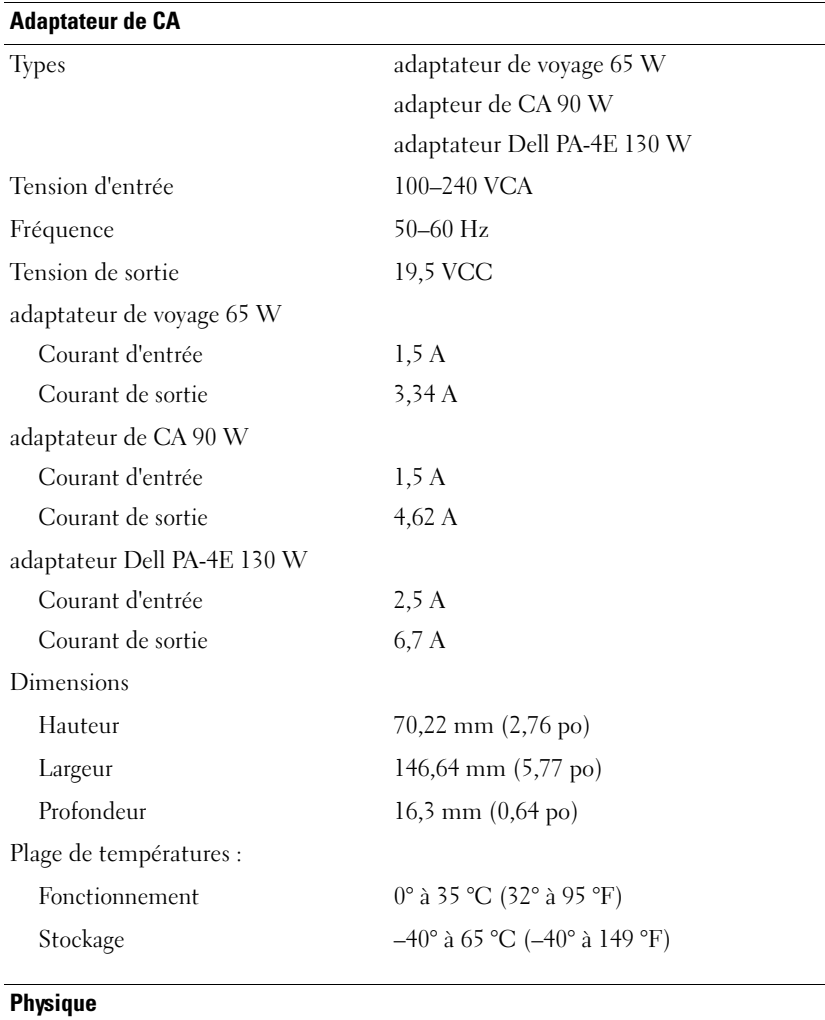

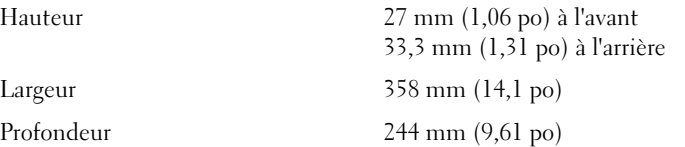

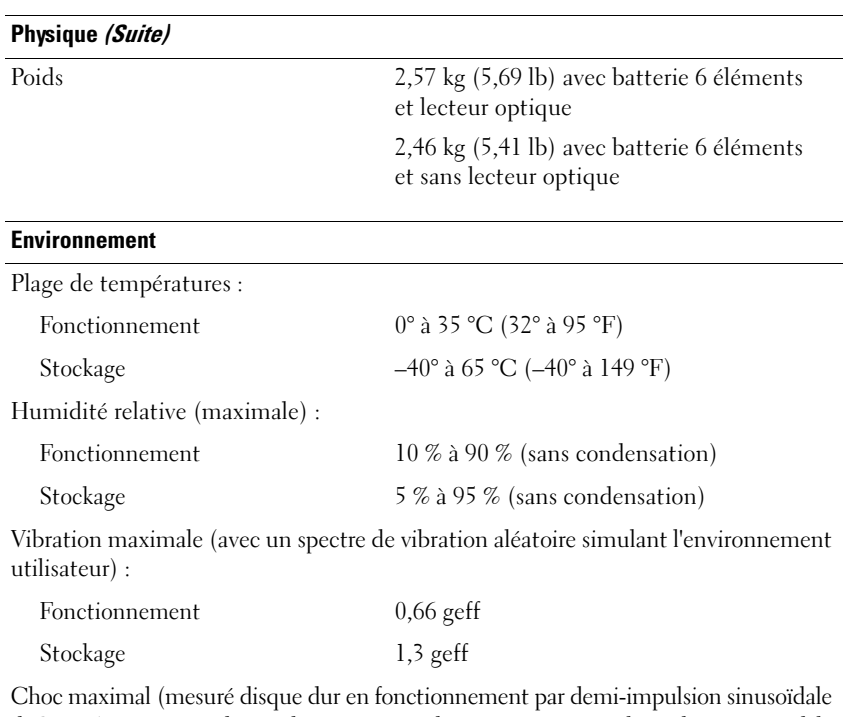

de 2 ms. Aussi mesuré disque dur en position de parcage avec impulsion demi-sinusoïdale de 2 ms pour le stockage) :

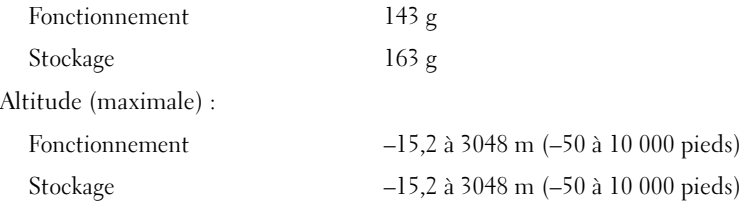

## <span id="page-32-0"></span>**Dépannage**

**PRÉCAUTION : Pour éviter tout choc électrique, lacération causée par des pales de ventilateur en mouvement et toute autre blessure, débranchez toujours l'ordinateur de la prise secteur avant d'ouvrir le capot.**

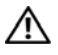

**PRÉCAUTION : Avant de commencer une procédure de cette section, suivez les consignes de sécurité fournies avec votre ordinateur.**

## <span id="page-32-1"></span>**Outils**

#### <span id="page-32-2"></span>**Voyants d'alimentation**

Les voyants d'alimentation bicolores à l'avant et l'arrière gauche de l'ordinateur s'allument et clignotent ou restent allumés, selon l'état. Si les voyants du bouton d'alimentation sont :

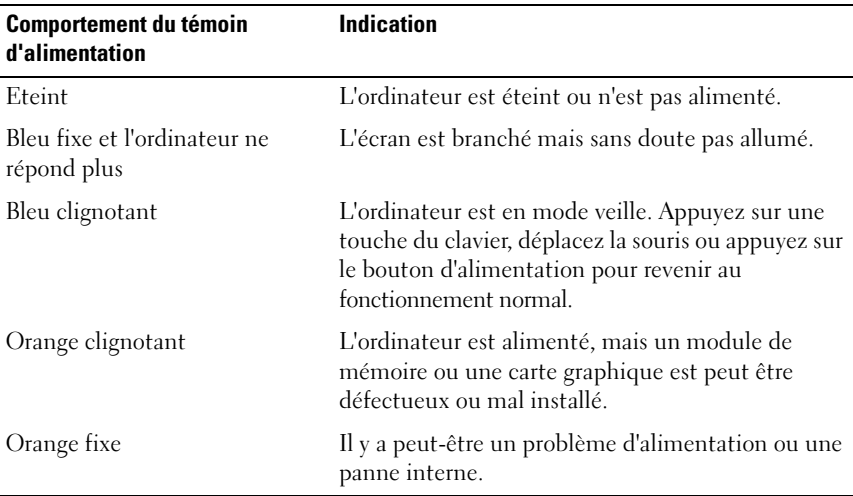

#### <span id="page-33-0"></span>**Codes sonores**

Votre ordinateur peut émettre une série de signaux sonores lors du démarrage si le moniteur ne peut pas afficher les erreurs ou les problèmes éventuels. Cette série de signaux, appelée «code sonore», permet d'identifier les incidents de fonctionnement de l'ordinateur. Un de ces codes sonores consiste en trois signaux courts répétitifs. Ce code sonore vous indique que l'ordinateur a rencontré un problème de mémoire.

Si l'ordinateur émet un signal lors du démarrage, procédez comme suit :

**1** Notez le code sonore.

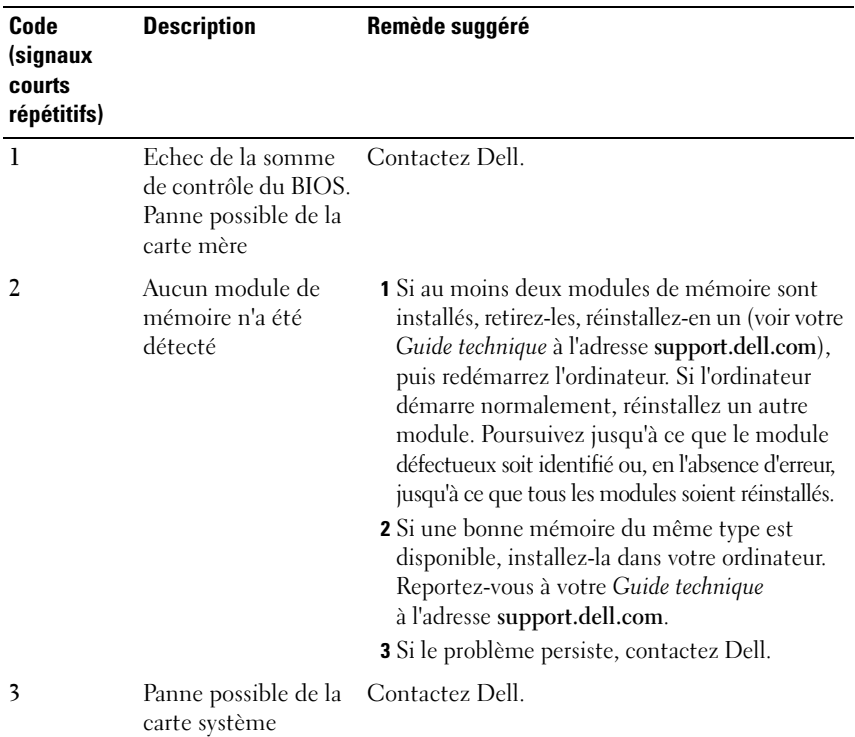

**2** Exécutez Dell™ Diagnostics pour identifier une cause plus sérieuse (voir [«Dell Diagnostics» à la page](#page-43-0) 44).

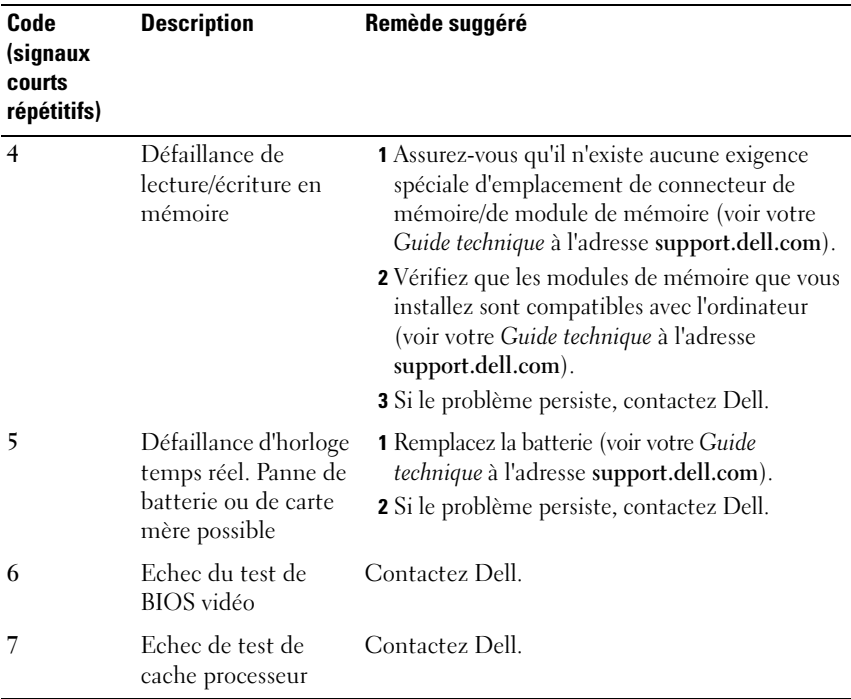

#### <span id="page-34-0"></span>**Messages d'erreur**

#### **PRÉCAUTION : Avant de commencer une procédure de cette section, suivez les consignes de sécurité fournies avec votre ordinateur.**

Si le message n'est pas répertorié, consultez la documentation du système d'exploitation ou du programme en cours d'utilisation au moment où le message est apparu.

**AUXILIARY DEVICE FAILURE (ECHEC D'U N PÉRIPHÉRIQUE AUXILIAIRE) —** La tablette tactile ou la souris externe sont peut-être défaillantes. Pour une souris externe, vérifiez la connexion du câble. Activez l'option **Dispositif de pointage** dans le programme de configuration du système. Reportez-vous à votre *Guide technique* à l'adresse **support.dell.com** pour plus d'informations. Si le problème persiste, contactez Dell (voir [«Pour prendre contact avec Dell» à la page 69](#page-68-1)).

**BA D COMMAND O R FILE NAME (COMMANDE O U NOM D E FICHIER INCORRECT ) —** Vérifiez que vous avez bien orthographié la commande, mis des espaces à bon escient et utilisé le bon chemin d'accès.

**CACHE DISABLED DUE TO FAILURE (CACHE DÉSACTIVÉ E N RAISON D'UNE PANNE) —** Le cache interne principal du microprocesseur ne fonctionne pas bien.

Contactez Dell (voir [«Pour prendre contact avec Dell» à la page 69\)](#page-68-1).

**CD DRIVE CONTROLLER FAILURE (ECHEC DU CONTRÔLEUR DU LECTEUR DE CD)**  $-$ Le lecteur de CD ne répond pas aux commandes de l'ordinateur.

**DATA ERROR (ERREUR DE DONNÉES) — Le disque dur ne peut pas lire les données.** 

**DECREASING AVAILABLE MEMORY (MÉMOIRE DISPONIBLE RÉDUITE) —** Un ou plusieurs modules de mémoire peuvent être défaillants ou mal fixés. Réinstallez les modules de mémoire et remplacez-les au besoin. Reportez-vous à votre *Guide technique* à l'adresse **support.dell.com** pour plus d'informations.

**DISK C: FAILED INITIALIZATION (ECHEC DE L'INITIALISATION DU DISQUE C:) —** L'initialisation du disque dur a échoué. Exécutez les tests de disque dur dans Dell Diagnostics (voir [«Dell Diagnostics» à la page 44\)](#page-43-0).

**DRIVE NOT READY (LE LECTEUR N'EST PAS PRÊT ) —** Le fonctionnement requiert la présence d'un disque dur dans la baie pour pouvoir continuer. Installez un disque dur dans la baie de disque dur. Reportez-vous à votre *Guide technique* à l'adresse **support.dell.com** pour plus d'informations.

**ERROR READING PCMCIA CARD (ERREUR LORS D E L A LECTURE D E L A CARTE PCMCIA) —** L'ordinateur ne peut pas identifier la carte ExpressCard. Réinsérez la carte ou essayez une autre carte. Reportez-vous à votre *Guide technique* à l'adresse **support.dell.com** pour plus d'informations.

**EXTENDED MEMORY SIZE HAS CHANGED (LA TAILLE D E L A MÉMOIRE ÉTENDUE A CHANGÉ ) —** La quantité de mémoire enregistrée dans la mémoire vive rémanente (NVRAM) ne correspond pas à la mémoire installée sur l'ordinateur. Redémarrez l'ordinateur. Si l'erreur apparaît de nouveau, contactez Dell (voir [«Pour prendre contact avec Dell» à la page 69\)](#page-68-1).

#### **TH E FILE BEING COPIED I S TOO LARGE FOR THE DESTINATION DRIVE (L E FICHIER E N COURS D E COPIE EST TROP VOLUMINEUX POUR L E LECTEUR D E DESTINATION) —**

Le fichier que vous essayez de copier est trop volumineux pour le disque ou le disque est plein. Essayez de copier le fichier sur un autre disque ou utilisez un disque de capacité plus élevée.

**A FILENAME CANNOT CONTAIN ANY OF THE FOLLOWING CHARACTERS: (UN NOM DE FICHIER NE PEUT CONTENIR AUCUN DES CARACTÈRES SUIVANTS :) \ / : \* ? " < > | —** N'utilisez pas ces caractères dans les noms de fichiers.
**GATE A20 FAILURE (ECHEC DE LA VOIE D'ACCÈS A20) — Un module de** mémoire est peut-être mal fixé. Réinstallez les modules de mémoire et remplacez-les au besoin. Reportez-vous à votre *Guide technique* à l'adresse **support.dell.com** pour plus d'informations.

**GENERAL FAILURE (ERREUR GÉNÉRALE) —** Le système d'exploitation ne peut pas exécuter la commande. Ce message est généralement suivi d'informations spécifiques—par exemple, Printer out of paper (l'imprimante manque de papier). Effectuez l'action corrective appropriée.

**HARD-DISK CONFIGURATION ERROR (ERREUR DE CONFIGURATION DU DISQUE DUR) —** L'ordinateur ne peut pas identifier le type de disque. Eteignez l'ordinateur, retirez le disque dur (voir votre *Guide technique* à l'adresse **support.dell.com**), puis démarrez l'ordinateur à partir d'un CD. Eteignez ensuite l'ordinateur, réinstallez le disque dur et redémarrez. Exécutez les tests de disque dur dans Dell Diagnostics (voir [«Dell Diagnostics» à la page 44](#page-43-0)).

**HARD-DISK DRIVE CONTROLLER FAILURE 0 (ECHEC D U CONTRÔLEUR D E DISQUE DUR 0) —** Le disque dur ne répond pas aux commandes de l'ordinateur. Eteignez l'ordinateur, retirez le disque dur (voir le *Guide technique*), puis démarrez l'ordinateur à partir d'un CD. Eteignez ensuite l'ordinateur, réinstallez le disque dur et redémarrez. Si le problème persiste, essayez avec un autre disque. Exécutez les tests de disque dur dans Dell Diagnostics (voir [«Dell Diagnostics» à la page 44\)](#page-43-0).

**HARD-DISK DRIVE FAILURE (ECHEC DE DISQUE DUR) — Le disque dur ne répond** pas aux commandes de l'ordinateur. Eteignez l'ordinateur, retirez le disque dur (voir votre *Guide technique* à l'adresse **support.dell.com**), puis démarrez l'ordinateur à partir d'un CD. Eteignez ensuite l'ordinateur, réinstallez le disque dur et redémarrez. Si le problème persiste, essayez avec un autre disque. Exécutez les tests de disque dur dans Dell Diagnostics (voir [«Dell Diagnostics» à la page 44\)](#page-43-0).

**HARD-DISK DRIVE READ FAILURE (ECHEC D E LECTURE D E DISQUE DUR) —** Le disque dur est peut-être défectueux. Eteignez l'ordinateur, retirez le disque dur (voir votre *Guide technique* à l'adresse **support.dell.com**), puis démarrez l'ordinateur à partir d'un CD. Eteignez ensuite l'ordinateur, réinstallez le disque dur et redémarrez. Si le problème persiste, essayez avec un autre disque. Exécutez les tests de disque dur dans Dell Diagnostics (voir [«Dell Diagnostics» à la page 44\)](#page-43-0).

**INSERT BOOTABLE MEDIA (INTRODUISEZ U N SUPPORT AMORÇABLE ) —** Le système d'exploitation tente de démarrer un support non amorçable, tel qu'une disquette ou un CD. Introduisez un support amorçable.

**INVALID CONFIGURATION INFORMATION-PLEASE RUN SYSTEM SETUP PROGRAM (INFORMATIONS D E CONFIGURATION NON VALIDES, EXÉCUTEZ L E PROGRAMME D E CONFIGURATION DU SYSTÈME)** — Les informations de configuration du système ne correspondent pas à la configuration matérielle. C'est après l'installation d'un module de mémoire que ce message est le plus susceptible d'apparaître. Corrigez les options appropriées dans le programme de configuration du système. Reportez-vous à votre *Guide technique* à l'adresse **support.dell.com** pour plus d'informations.

**KEYBOARD CLOCK LINE FAILURE (ECHEC D E L A LIGNE D E L 'HORLOGE CLAVIER) —** Pour les claviers externes, vérifiez la connexion du câble. Exécutez le test du contrôleur de clavier dans Dell Diagnostics (voir [«Dell Diagnostics» à la page 44\)](#page-43-0).

**KEYBOARD CONTROLLER FAILURE (ECHEC DU CONTRÔLEUR DE CLAVIER) — Pour** les claviers externes, vérifiez la connexion du câble. Redémarrez l'ordinateur et évitez de toucher le clavier ou la souris durant la procédure d'amorçage. Exécutez le test du contrôleur de clavier dans Dell Diagnostics (voir [«Dell Diagnostics»](#page-43-0)  [à la page 44\)](#page-43-0).

**KEYBOARD** DATA LINE FAILURE (ECHEC DE LA LIGNE DE DONNÉES DU CLAVIER) — Pour les claviers externes, vérifiez la connexion du câble. Exécutez le test du contrôleur de clavier dans Dell Diagnostics (voir [«Dell Diagnostics» à la page 44\)](#page-43-0).

**KEYBOARD STUCK KEY FAILURE (TOUCHE D U CLAVIER BLOQUÉE) —** Pour les pavés numériques et les claviers externes, vérifiez la connexion du câble. Redémarrez l'ordinateur et évitez de toucher le clavier ou les touches durant la procédure d'amorçage. Exécutez le test Stuck Key (Touche coincée) dans Dell Diagnostics (voir [«Dell Diagnostics» à la page 44\)](#page-43-0).

**LICENSED CONTENT IS NOT ACCESSIBLE IN MEDIADIRECT (DU CONTENU SOUS LICENCE N'EST PAS ACCESSIBLE PAR MEDIADIRECT ) —** Dell™ MediaDirect™ ne peut pas vérifier les mesures techniques de protection (DRM) du fichier, il est donc impossible de lire le fichier (voir [«Dell Diagnostics» à la page 44](#page-43-0)).

**MEMORY ADDRESS LINE FAILURE A T ADDRESS, READ VALUE EXPECTING VALUE (ECHEC D E L A LIGNE D'ADRESSE MÉMOIRE À CETTE ADRESSE , VALEUR LUE VALEUR ATTENDUE ) —** Un module de mémoire est peut-être défectueux ou mal fixé. Réinstallez les modules de mémoire et remplacez-les au besoin. Reportez-vous à votre *Guide technique* à l'adresse **support.dell.com** pour plus d'informations.

### **MEMORY ALLOCATION ERROR (ERREUR D'ALLOCATION D E MÉMOIRE ) —**

Le logiciel que vous voulez utiliser est en conflit avec le système d'exploitation ou un autre programme ou utilitaire. Eteignez l'ordinateur, patientez 30 secondes, puis redémarrez-le. Essayez à nouveau d'utiliser le programme. Si le message d'erreur réapparaît, consultez la documentation du logiciel.

**MEMORY DATA LINE FAILURE A T ADDRESS, READ VALUE EXPECTING VALUE (ECHEC D E L A LIGNE D E DONNÉES À CETTE ADRESSE , VALEUR LUE VALEUR ATTENDUE ) —** Un module de mémoire est peut-être défectueux ou mal fixé. Réinstallez les modules de mémoire et remplacez-les au besoin. Reportez-vous à votre *Guide technique* à l'adresse **support.dell.com** pour plus d'informations.

**MEMORY DOUBLE WORD LOGIC FAILURE A T ADDRESS, READ VALUE EXPECTING VALUE (ECHEC D E L A LOGIQUE DOUBLE MOT À CETTE ADRESSE, VALEUR LUE VALEUR ATTENDUE ) —** Un module de mémoire est peut-être défectueux ou mal fixé. Réinstallez les modules de mémoire et remplacez-les au besoin. Reportez-vous à votre *Guide technique* à l'adresse **support.dell.com** pour plus d'informations.

**MEMORY ODD/ EVEN LOGIC FAILURE A T ADDRESS, READ VALUE EXPECTING VALUE (ECHEC D E L A LOGIQUE PAIR/IMPAIR À CETTE ADRESSE , VALEUR LUE VALEUR ATTENDUE ) —** Un module de mémoire est peut-être défectueux ou mal fixé. Réinstallez les modules de mémoire et remplacez-les au besoin. Reportez-vous à votre *Guide technique* à l'adresse **support.dell.com** pour plus d'informations.

### **MEMORY WRITE /READ FAILURE A T ADDRESS, READ VALUE EXPECTING VALUE (ECHEC D E LECTURE / ÉCRITURE À CETTE ADRESSE, VALEUR LUE VALEUR**

**ATTENDUE ) —** Un module de mémoire est peut-être défectueux ou mal fixé. Réinstallez les modules de mémoire et remplacez-les au besoin. Reportez-vous à votre *Guide technique* à l'adresse **support.dell.com** pour plus d'informations.

**NO BOOT DEVICE AVAILABLE (AUCUN PÉRIPHÉRIQUE D'AMORÇAGE N' EST DISPONIBLE ) —** L'ordinateur ne peut pas trouver le disque dur. Si le disque dur est votre périphérique d'amorçage, assurez-vous qu'il est installé, bien en place et partitionné comme périphérique d'amorçage.

**NO BOOT SECTOR O N HARD DRIVE (AUCUN SECTEUR D'AMORÇAGE SUR L E DISQUE DUR) —** Le système d'exploitation est peut-être endommagé. Contactez Dell (voir [«Pour prendre contact avec Dell» à la page 69](#page-68-0)).

**NO TIMER TICK INTERRUPT (AUCUNE INTERRUPTION D E TIC D'HORLOGE) —** Une puce de la carte système présente peut-être un dysfonctionnement. Exécutez les tests de l'ensemble du système dans Dell Diagnostics (voir [«Dell Diagnostics»](#page-43-0)  [à la page 44\)](#page-43-0).

#### **NO T ENOUGH MEMORY O R RESOURCES. EXIT SOME PROGRAMS AND TRY AGAIN (MÉMOIRE O U RESSOURCES INSUFFISANTES. FERMEZ DES PROGRAMMES E T**

**RÉESSAYEZ) —** Trop de programmes sont ouverts. Fermez toutes les fenêtres et ouvrez le programme que vous souhaitez utiliser.

#### **OPERATING SYSTEM NOT FOUND (SYSTÈME D' EXPLOITATION INTROUVABLE ) —** Réinstallez le disque dur (voir votre *Guide technique* à l'adresse **support.dell.com**). Si le problème persiste, contactez Dell (voir [«Pour prendre contact avec Dell»](#page-68-0)  [à la page 69\)](#page-68-0).

**OPTIONAL ROM BAD CHECKSUM (MAUVAIS TOTAL D E CONTRÔLE D E L A ROM FACULTATIVE ) —** La mémoire ROM optionnelle est défectueuse. Contactez Dell (voir [«Pour prendre contact avec Dell» à la page 69\)](#page-68-0).

#### **A REQUIRED .DLL FILE WAS NOT FOUND (UN FICHIER .DLL REQUIS EST INTROUVABLE)** — Il manque un fichier essentiel au programme que vous essayez d'ouvrir. Supprimez, puis réinstallez le programme.

*Windows XP* :

- **1** Cliquez sur **Démarrer**→ **Panneau de configuration**→ **Ajout/suppression de programmes**→ **Modifier ou supprimer des programmes**.
- **2** Sélectionnez le programme à supprimer.
- **3** Cliquez sur **Désinstaller**.
- **4** Consultez la documentation du programme pour obtenir des instructions d'installation.

*Windows Vista* :

- **1** Cliquez sur le bouton Démarrer de Windows Vista <del>↓→</del> Panneau de **configuration**→ **Programmes**→ **Programmes et fonctionnalités**.
- **2** Sélectionnez le programme à supprimer.
- **3** Cliquez sur **Désinstaller**.
- **4** Consultez la documentation du programme pour obtenir des instructions d'installation.

**SECTOR NOT FOUND (SECTEUR INTROUVABLE ) —** Le système d'exploitation ne parvient pas à trouver un secteur sur le disque dur. Votre disque dur contient probablement un secteur défectueux ou une table d'allocation de fichiers (FAT) endommagée. Exécutez l'utilitaire de vérification des erreurs Windows pour vérifier la structure des fichiers du disque dur. Consultez l'Aide et support de Windows pour des instructions (cliquez sur **Démarrer**→ **Aide et support**). Si un grand nombre de secteurs sont défectueux, sauvegardez les données (si vous le pouvez), puis reformatez le disque dur.

**SEEK ERROR (ERREUR DE RECHERCHE) — Le système d'exploitation ne parvient** pas à trouver une piste particulière sur le disque dur.

**SHUTDOWN FAILURE (ECHEC DE L'ARRÊT) — Une puce de la carte système** présente peut-être un dysfonctionnement. Exécutez les tests de l'ensemble du système dans Dell Diagnostics (voir [«Dell Diagnostics» à la page 44](#page-43-0)).

**TIME-O F -DAY CLOCK LOST POWER (PERTE D'ALIMENTATION D E L 'HORLOGE MACHINE) —** Les paramètres de configuration du système sont endommagés. Branchez votre ordinateur sur une prise secteur pour charger la batterie. Si le problème persiste, essayez de restaurer les données en ouvrant le programme de configuration du système, puis en quittant immédiatement le programme (voir votre *Guide technique* à l'adresse **support.dell.com**). Si le message réapparaît, contactez Dell (voir [«Pour prendre contact avec Dell» à la page 69\)](#page-68-0).

**TIME-OF-DAY CLOCK STOPPED (ARRÊT DE L'HORLOGE MACHINE) — La batterie** de réserve qui alimente les paramètres de configuration du système nécessite peut-être une recharge. Branchez votre ordinateur sur une prise secteur pour charger la batterie. Si le problème persiste, contactez Dell (voir [«Pour prendre](#page-68-0)  [contact avec Dell» à la page 69\)](#page-68-0).

**TIME-O F -DAY NOT SET -PLEASE RUN THE SYSTEM SETUP PROGRAM (L'HEURE N'EST PAS CONFIGURÉE, EXÉCUTEZ L E PROGRAMME D E CONFIGURATION D U SYSTÈME ) —** L'heure ou la date du programme de configuration du système ne correspond pas à l'horloge du système. Corrigez les paramètres des options **Date** et **Heure**. Reportez-vous à votre *Guide technique* à l'adresse **support.dell.com** pour plus d'informations.

**TIMER CHIP COUNTER 2 FAILED (ECHEC DU COMPTEUR 2 D E L A PUCE D'HORLOGE) —** Une puce de la carte système présente peut-être un dysfonctionnement. Exécutez les tests de l'ensemble du système dans Dell Diagnostics (voir [«Dell Diagnostics»](#page-43-0)  [à la page 44\)](#page-43-0).

**UNEXPECTED INTERRUPT IN PROTECTED MODE (INTERRUPTION INATTENDUE EN MODE PROTÉGÉ) —** Le contrôleur du clavier présente peut-être un dysfonctionnement ou un module de mémoire est mal fixé. Exécutez les tests de la mémoire système dans Dell Diagnostics (voir [«Dell Diagnostics» à la page 44\)](#page-43-0).

**X:\ I S NOT ACCESSIBLE. TH E DEVICE I S NOT READY (X :\ N'EST PAS ACCESSIBLE. LE PÉRIPHÉRIQUE N'EST PAS PRÊT) —** Insérez un disque dans le lecteur et réessayez.

**WARNING: BATTERY I S CRITICALLY LOW (AVERTISSEMENT : L E NIVEAU D E CHARGE DE LA BATTERIE EST CRITIQUE) — La batterie est pratiquement déchargée.** Remplacez la batterie ou branchez l'ordinateur à une prise électrique ; sinon, activez le mode Mise en veille prolongée ou arrêtez l'ordinateur.

### **Messages système**

*PLA* REMARQUE : Si le message affiché par l'ordinateur ne figure pas dans la liste suivante, reportez-vous à la documentation du système d'exploitation ou du programme qui était en cours d'exécution lorsque l'incident s'est produit.

**ALERT ! PREVIOUS ATTEMPTS A T BOOTING THIS SYSTEM HAVE FAILED A T CHECKPOINT [NNNN]. FO R HELP I N RESOLVING THIS PROBLEM, PLEASE NOTE THIS CHECKPOINT AND CONTACT DELL TECHNICAL SUPPORT (ALERTE ! L E S TENTATIVES D E DÉPANNAGE ONT ÉCHOUÉ A U POINT D E CONTRÔLE [NNNN]. POUR VOUS AIDER À RÉSOUDRE C E PROBLÈME , NOTEZ C E POINT D E CONTRÔLE E T CONTACTEZ L E SUPPORT TECHNIQUE DELL ) —** L'ordinateur n'a pas réussi la procédure d'amorçage trois fois de suite à cause de la même erreur (voir [«Pour prendre contact avec](#page-68-0)  [Dell» à la page 69](#page-68-0) pour de l'aide).

**CMOS CHECKSUM ERROR (ERREUR DE SOMME DE CONTRÔLE CMOS) — Carte** mère ou pile d'horloge temps réel faible. Remplacez la batterie. Voir votre *Guide technique* à l'adresse **support.dell.com** ou voir [«Pour prendre contact avec](#page-68-0)  [Dell» à la page 69](#page-68-0) pour de l'aide.

**CPU FAN FAILURE (PANNE DE VENTILATEUR DE PROCESSEUR) — Panne de** ventilateur du processeur. Remplacez le ventilateur du processeur. Voir votre *Guide technique* à l'adresse **support.dell.com**.

**HARD-DISK DRIVE FAILURE (ECHEC D E DISQUE DUR) —** Panne éventuelle du disque dur au cours de l'autotest de démarrage du disque dur. Vérifiez les câbles, échangez les disques durs ou voir [«Pour prendre contact avec Dell» à la page 69](#page-68-0)  pour de l'aide.

**HARD-DISK DRIVE READ FAILURE (ECHEC D E LECTURE D E DISQUE DUR) —** Panne possible du disque dur au cours du test de démarrage du disque dur (voir [«Pour](#page-68-0)  [prendre contact avec Dell» à la page 69](#page-68-0) pour de l'aide).

**KEYBOARD FAILURE (PANNE DE CLAVIER) — Panne de clavier ou câble du clavier** mal branché.

**NO BOOT DEVICE AVAILABLE (AUCUN PÉRIPHÉRIQUE D'AMORÇAGE N' EST DISPONIBLE) —** Pas de partition d'amorçage sur le disque dur, ou le câble du disque dur est mal branché, ou aucun périphérique amorçable n'existe.

- Si le disque dur est le périphérique d'amorçage, assurez-vous que les câbles sont branchés, et que le disque est installé et partitionné comme périphérique d'amorçage.
- Ouvrez le programme de configuration du système et vérifiez que les informations de la séquence d'amorçage sont correctes (voir votre *Guide technique* à l'adresse **support.dell.com**).

**NO TIMER TICK INTERRUPT (AUCUNE INTERRUPTION D E TIC D'HORLOGE) —** Une puce sur la carte système peut être défectueuse, ou autre panne de carte mère (voir [«Pour prendre contact avec Dell» à la page 69](#page-68-0) pour de l'aide).

**USB OVER CURRENT ERROR (ERREUR DE SURINTENSITÉ USB) — Déconnectez** le périphérique USB. Utilisez une source d'alimentation externe pour le périphérique USB.

**NOTICE - HARD DRIVE SELF MONITORING SYSTEM HAS REPORTED THAT A PARAMETER HAS EXCEEDED ITS NORMAL OPERATING RANGE. DELL RECOMMENDS THAT YOU BACK U P YOUR DATA REGULARLY. A PARAMETER OUT O F RANGE MAY O R MAY NOT INDICATE A POTENTIAL HARD DRIVE PROBLEM (AVIS - L E SYSTÈME D E SURVEILLANCE AUTOMATIQUE D U DISQUE DUR SIGNALE Q U'U N PARAMÈTRE A DÉPASSÉ S A PLAGE D'UTILISATION NORMALE. DELL RECOMMANDE D E SAUVEGARDER RÉGULIÈREMENT VOS DONNÉES. UN PARAMÈTRE HORS PLAGE PEUT SIGNALER O U NON U N PROBLÈME POTENTIEL SUR L E DISQUE DUR) —** Erreur SMART, panne possible du disque dur. Cette fonction peut être activée ou désactivée dans le programme de configuration du BIOS.

### **Dépannage des problèmes matériels et logiciels**

Si un périphérique n'est pas détecté lors de la configuration du système d'exploitation ou s'il est détecté mais pas correctement configuré, vous pouvez faire appel à l'utilitaire de résolution de problèmes matériels pour résoudre cette incompatibilité.

Pour démarrer le dépanneur des conflits matériels :

*Windows XP* :

- **1** Cliquez sur **Démarrer**→ **Aide et support**.
- **2** Entrez Dépanneur des conflits matériels dans le champ de recherche puis appuyez sur <Entrée> pour lancer la recherche.
- **3** Dans la section **Résolution d'un problème**, cliquez sur **Dépanneur des conflits matériels**.

Dans la liste **Dépanneur des conflits matériels**, sélectionnez l'option décrivant le mieux le problème puis cliquez sur **Suivant** pour accéder aux étapes suivantes de dépannage.

*Windows Vista* :

- **1** Cliquez sur le bouton Démarrer de Windows Vista (4), puis sur Aide et **support**.
- **2** Entrez Dépanneur des conflits matériels dans le champ de recherche puis appuyez sur <Entrée> pour lancer la recherche.
- **3** Dans les résultats de recherche, sélectionnez l'option décrivant le mieux le problème et suivez les étapes suivantes de dépannage.

### <span id="page-43-1"></span><span id="page-43-0"></span>**Dell Diagnostics**

### **PRÉCAUTION : Avant de commencer une procédure de cette section, suivez les consignes de sécurité fournies avec votre ordinateur.**

### **Quand utiliser Dell Diagnostics**

Si vous rencontrez un problème avec votre ordinateur, procédez aux vérifications décrites dans la section Problèmes de blocage et problèmes logiciels (voir [«Problèmes de blocage et problèmes logiciels» à la page 48](#page-47-0)) et exécutez Dell Diagnostics avant de contacter Dell pour obtenir une assistance technique.

Il est recommandé d'imprimer ces procédures avant de commencer.

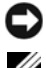

**AVIS** : Dell Diagnostics ne fonctionne que sur les ordinateurs Dell.

**REMARQUE :** Le support Dell *Drivers and Utilities* (Pilotes et utilitaires) est en option et n'est pas obligatoirement livré avec tous les ordinateurs.

Reportez-vous au *Guide technique* à l'adresse **support.dell.com** pour consulter les informations de configuration de votre ordinateur, puis vérifiez que le périphérique à tester s'affiche dans le programme de configuration du système et est actif.

Démarrez Dell Diagnostics depuis le disque dur ou depuis le support *Drivers and Utilities* (Pilotes et utilitaires).

### **Démarrage de Dell Diagnostics depuis le disque dur**

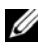

**REMARQUE :** Si aucune image ne s'affiche, voir «Pour prendre contact avec Dell» à la [page](#page-68-0) 69.

- **1** Vérifiez que l'ordinateur est relié à une prise secteur dont vous avez vérifié le fonctionnement.
- **2** Allumez votre ordinateur (ou redémarrez-le).

**3** Lorsque le logo DELL™ apparaît, appuyez immédiatement sur <F12>. Sélectionnez **Diagnostics** dans le menu d'amorçage et appuyez sur <Entrée>.

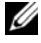

*PA* **REMARQUE** : Si vous attendez trop longtemps et que le logo du système d'exploitation apparaît, patientez jusqu'à ce que le bureau de Microsoft® Windows® s'affiche ; éteignez alors votre ordinateur et faites une nouvelle tentative.

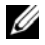

**REMARQUE :** Si un message apparaît pour indiquer qu'aucune partition de diagnostic n'a été trouvée, lancez Dell Diagnostics depuis le support *Drivers and Utilities* (Pilotes et utilitaires).

**4** Appuyez sur une touche pour démarrer Dell Diagnostics à partir de la partition de l'utilitaire de diagnostics de votre disque dur, puis suivez les instructions qui s'affichent.

### **Démarrage de Dell Diagnostics à partir du support Pilotes et utilitaires**

- **1** Insérez le support *Drivers and Utilities* (Pilotes et utilitaires).
- **2** Arrêtez et redémarrez l'ordinateur.

Lorsque le logo DELL apparaît, appuyez immédiatement sur <F12>.

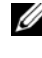

*C* **REMARQUE** : Si vous attendez trop longtemps et que le logo du système d'exploitation apparaît, patientez jusqu'à ce que le bureau de Microsoft® Windows® s'affiche ; arrêtez votre ordinateur et faites une nouvelle tentative.

- *PAREMARQUE : La procédure ci-dessous modifie la séquence de démarrage* pour un seul démarrage. Au démarrage suivant, l'ordinateur traitera l'ordre des périphériques de démarrage comme indiqué dans le programme de configuration du système.
- **3** Quand la liste des périphériques d'amorçage apparaît, sélectionnez **CD/DVD/CD-RW** et appuyez sur <Entrée>.
- **4** Sélectionnez l'option **Boot from CD-ROM** sur le menu qui apparaît et appuyez sur <Entrée>.
- **5** Tapez 1 pour démarrer le menu du CD et appuyez sur <Entrée> pour poursuivre.
- **6** Sélectionnez **Run the 32 Bit Dell Diagnostics** sur la liste numérotée. Si plusieurs versions sont répertoriées, sélectionnez la version appropriée à votre ordinateur.
- **7** Lorsque le **Main Menu** (Menu principal) de Dell Diagnostics apparaît, sélectionnez le test à exécuter, puis suivez les instructions qui s'affichent.

### <span id="page-45-0"></span>**Conseils de dépannage**

Lorsque vous dépannez votre ordinateur, suivez les conseils ci-dessous.

- Si vous avez ajouté ou retiré une pièce avant que le problème ne survienne, consultez la procédure d'installation et vérifiez que la pièce est correctement installée (voir votre *Guide technique* à l'adresse **support.dell.com**).
- Si un périphérique ne fonctionne pas, vérifiez qu'il est correctement connecté.
- Si un message d'erreur apparaît à l'écran, notez-le mot pour mot. Ce message peut aider le personnel du support à diagnostiquer et à résoudre le ou les problèmes.
- Si un message d'erreur apparaît dans un programme, consultez la documentation de ce programme.

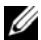

*LA* **REMARQUE** : Les procédures présentées dans ce document concernent l'affichage par défaut de Windows, par conséquent, elles risquent de ne pas fonctionner si votre ordinateur Dell est réglé sur le mode d'affichage classique de Windows.

### **Problèmes d'alimentation**

### **PRÉCAUTION : Avant de commencer une procédure de cette section, respectez les informations de sécurité fournies avec votre ordinateur.**

**SI L E VOYANT D'ALIMENTATION EST ÉTEINT —** L'ordinateur est éteint ou n'est pas alimenté.

- Réinsérez le cordon d'alimentation dans le connecteur situé à l'arrière de l'ordinateur et dans la prise secteur.
- Supprimez les barrettes d'alimentation, rallonges de câble et autres dispositifs de protection d'alimentation pour vérifier que l'ordinateur s'allume normalement.
- Vérifiez que les barrettes d'alimentation utilisées sont branchées sur une prise secteur et sont allumées.
- Vérifiez que la prise secteur fonctionne en la testant avec un autre appareil, comme une lampe, par exemple.
- Vérifiez que le câble d'alimentation principal et que le câble du panneau avant sont fermement connectés à la carte système (voir votre *Guide technique* à l'adresse **support.dell.com**).

### **SI L E VOYANT D'ALIMENTATION EST BLEU E T S I L 'ORDINATEUR N E RÉPOND PAS —**

- Vérifiez que l'écran est branché et allumé.
- Si l'écran est branché et allumé, voir [«Codes sonores» à la page](#page-33-0) 34.

**SILE VOYANT D'ALIMENTATION CLIGNOTE EN BLEU — L'ordinateur est en mode** veille. Appuyez sur une touche du clavier, déplacez la souris ou appuyez sur le bouton d'alimentation pour revenir au fonctionnement normal.

**SILE VOYANT D'ALIMENTATION CLIGNOTE EN ORANGE — L'ordinateur est** alimenté, il se peut qu'un périphérique fonctionne mal ou soit mal installé.

- Retirez, puis réinstallez tous les modules de mémoire (voir votre *Guide technique* à l'adresse **support.dell.com**).
- Retirez et réinstallez toutes les cartes d'extension, y compris les cartes graphiques (voir votre *Guide technique* à l'adresse **support.dell.com**).

**SI L E VOYANT D'ALIMENTATION EST ORANGE FIXE —** Il y a un problème d'alimentation, il se peut qu'un périphérique fonctionne mal ou soit mal installé.

- Vérifiez que le câble d'alimentation du processeur est fermement connecté au connecteur d'alimentation de la carte système (voir votre *Guide technique* à l'adresse **support.dell.com**).
- Vérifiez que le câble d'alimentation principal et que le câble du panneau avant sont fermement connectés au connecteur de la carte système (voir votre *Guide technique* à l'adresse **support.dell.com**).

**ELIMINEZ LES INTERFÉRENCES —** Les interférences peuvent être dues à divers facteurs.

- Rallonges pour le câble d'alimentation, le câble du clavier et celui de la souris
- Trop de périphériques raccordés à une même barrette d'alimentation
- Plusieurs barrettes d'alimentation raccordées à la même prise secteur

### **Problèmes de mémoire**

### **PRÉCAUTION : Avant de commencer une procédure de cette section, respectez les informations de sécurité fournies avec votre ordinateur.**

### **SI U N MESSAGE D E MÉMOIRE INSUFFISANTE S'AFFICHE —**

• Enregistrez et fermez tous les fichiers ouverts et quittez tous les programmes que vous n'utilisez pas pour vérifier si cela permet de résoudre le problème.

- Consultez la documentation du logiciel pour prendre connaissance des besoins en mémoire minimum. Le cas échéant, installez davantage de mémoire (voir votre *Guide technique* à l'adresse **support.dell.com**).
- Réinstallez les modules de mémoire (voir votre *Guide technique* à l'adresse **support.dell.com**) pour vérifier que votre ordinateur communique bien avec la mémoire.
- Exécutez Dell Diagnostics (voir [«Dell Diagnostics» à la page](#page-43-0) 44).

### **SI VOUS RENCONTREZ D'AUTRES PROBLÈMES D E MÉMOIRE —**

- Réinstallez les modules de mémoire (voir votre *Guide technique* à l'adresse **support.dell.com**) pour vérifier que votre ordinateur communique bien avec la mémoire.
- Vérifiez que vous suivez les consignes d'installation de la mémoire (voir votre *Guide technique* à l'adresse **support.dell.com**).
- Vérifiez que la mémoire utilisée est compatible avec votre ordinateur. Pour plus d'informations sur le type de mémoire pris en charge par votre ordinateur, voir [«Mémoire» à la page](#page-23-0) 24.
- Exécutez Dell Diagnostics (voir [«Dell Diagnostics» à la page](#page-43-0) 44).

### <span id="page-47-0"></span>**Problèmes de blocage et problèmes logiciels**

**PRÉCAUTION : Avant de commencer une procédure de cette section, respectez les informations de sécurité fournies avec votre ordinateur.**

### **L'ordinateur ne démarre pas**

**VÉRIFIEZ QUE L E CÂBLE D'ALIMENTATION EST BIEN BRANCHÉ SUR L 'ORDINATEUR E T SUR L A PRISE SECTEUR**

### **L'ordinateur ne répond plus**

**AVIS :** Vous pouvez perdre des données si vous n'arrivez pas à arrêter correctement le système d'exploitation.

**ETEIGNEZ L 'ORDINATEUR —** Si vous n'obtenez aucune réponse lorsque vous appuyez sur une touche du clavier ou lorsque vous déplacez la souris, appuyez sur le bouton d'alimentation et maintenez-le enfoncé pendant au moins 8 à 10 secondes (jusqu'à ce que l'ordinateur s'éteigne), puis redémarrez votre ordinateur.

#### **Un programme ne répond plus**

#### **ARRÊTEZ LE PROGRAMME** -

- **1** Appuyez simultanément sur <Ctrl><Maj><Echap> pour accéder au Gestionnaire des tâches.
- **2** Cliquez sur l'onglet **Applications**.
- **3** Cliquez sur le programme qui ne répond plus, puis sur **Fin de tâche**.

### **Un programme se bloque fréquemment**

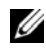

*<b>REMARQUE :* Les logiciels sont généralement fournis avec des instructions d'installation contenues dans la documentation, sur disquette, sur CD ou sur DVD.

**CONSULTEZ LA DOCUMENTATION DU LOGICIEL — Le cas échéant, désinstallez,** puis réinstallez le programme.

#### **Un programme est conçu pour une version antérieure du système d'exploitation Microsoft® Windows®**

### **EXÉCUTEZ L 'ASSISTANT COMPATIBILITÉ DES PROGRAMMES —**

*Windows XP* :

L'Assistant Compatibilité des programmes configure un programme pour qu'il fonctionne dans un environnement voisin des environnements des systèmes d'exploitation non XP.

- **1** Cliquez sur **Démarrer**→ **Tous les programmes**→ **Accessoires**→ **Assistant Compatibilité des programmes**→ **Suivant**.
- **2** Suivez les instructions affichées.

### *Windows Vista* :

L'Assistant Compatibilité des programmes configure un programme pour qu'il fonctionne dans un environnement voisin des environnements des systèmes d'exploitation non Windows Vista.

- **1** Cliquez sur **Démarrer** → **Panneau de configuration**→ **Programmes**→ **Utiliser un ancien programme avec cette version de Windows**.
- **2** Dans l'écran **d'accueil**, cliquez sur **Suivant**.
- **3** Suivez les instructions affichées.

### **Un écran bleu apparaît**

**ETEIGNEZ L 'ORDINATEUR —** Si vous n'obtenez aucune réponse lorsque vous appuyez sur une touche du clavier ou lorsque vous déplacez la souris, appuyez sur le bouton d'alimentation et maintenez-le enfoncé pendant au moins 8 à 10 secondes (jusqu'à ce que l'ordinateur s'éteigne), puis redémarrez votre ordinateur.

### **Autres problèmes logiciels**

#### **CONSULTEZ L A DOCUMENTATION D U LOGICIEL O U CONTACTEZ L E FABRICANT POUR OBTENIR DES INFORMATIONS D E DÉPANNAGE —**

- Vérifiez que le programme est compatible avec le système d'exploitation installé sur l'ordinateur.
- Vérifiez que l'ordinateur possède la configuration matérielle minimale requise par le logiciel. Voir la documentation du logiciel pour plus d'informations.
- Vérifiez que le programme est correctement installé et configuré.
- Vérifiez que les pilotes de périphériques n'entrent pas en conflit avec le programme.
- Le cas échéant, désinstallez, puis réinstallez le programme.

### **SAUVEGARDEZ VOS FICHIERS IMMÉDIATEMENT**

- Utilisez un programme de recherche des virus pour vérifier le disque dur, les disquettes, les CD ou DVD
- Enregistrez et fermez tous les fichiers ou programmes ouverts, puis arrêtez l'ordinateur à l'aide du menu Démarrer

### **Service Dell Technical Update**

Le service Dell Technical Update fournit une notification proactive par courrier électronique des mises à jour matérielles et logicielles pour votre ordinateur. Ce service est gratuit et personnalisable en contenu, format et fréquence de réception des avertissements.

Pour vous abonner au service Dell Technical Update, visitez le site Web suivant : **support.dell.com/technicalupdate**.

### **Dell Support Utility**

Le programme Dell Support Utility installé sur votre ordinateur est accessible en cliquant sur l'icône de support de Dell  $\Diamond$  dans la barre des tâches ou à partir du bouton **Démarrer**. Ce programme permet d'obtenir des informations d'autoassistance, des mises à jour de logiciels et des contrôles de bon fonctionnement de votre environnement informatique.

### **Accès à Dell Support Utility**

Accédez à Dell Support Utility en cliquant sur l'icône de support de Dell dans la barre des tâches ou à partir du menu **Démarrer**.

Si l'icône Dell Support n'apparaît pas dans la barre des tâches.

- **1** Cliquez sur **Démarrer**→ **Tous les programmes**→ **Dell Support**→ **Paramètres de support Dell**.
- **2** Vérifiez que l'option **Afficher l'icône dans la barre des tâches** est cochée.

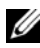

**REMARQUE :** Si Dell Support Utility n'est pas accessible depuis le menu **Démarrer**, consultez le site **support.dell.com** pour télécharger le logiciel.

Le programme Dell Support Utility est personnalisé pour votre environnement informatique.

L'icône  $\bigotimes$  figurant dans la barre des tâches fonctionne différemment lorsque vous cliquez, double-cliquez ou cliquez dessus avec le bouton droit.

### **Clic sur l'icône Dell Support**

Un clic ou un clic droit sur l'icône  $\Diamond$  permet d'effectuer les tâches suivantes.

- Contrôle de votre environnement informatique.
- Consultation des paramètres de Dell Support Utility.
- Accès au fichier d'aide de Dell Support Utility.
- Consultation des questions les plus courantes.
- Approfondissement de Dell Support Utility.
- Désactivation de Dell Support Utility.

### **Double-clic sur l'icône Dell Support**

Un double-clic sur l'icône  $\Diamond$  permet de vérifier manuellement votre environnement informatique, de consulter les questions les plus fréquentes, d'accéder au fichier d'aide de Dell Support Utility et de consulter les paramètres de support Dell.

Pour plus d'informations sur Dell Support Utility, cliquez sur le point d'interrogation (**?**) en haut de l'écran **Dell™ Support**.

## **Réinstallation du logiciel**

### **Pilotes**

### **Identification des pilotes**

Si vous rencontrez des difficultés avec un périphérique, identifiez le pilote à l'origine de l'incident et mettez-le à jour au besoin.

*Windows XP* :

- **1** Cliquez sur **Démarrer**→ **Panneau de configuration**.
- **2** Sous **Choisissez une catégorie**, cliquez sur **Performances et maintenance**, puis sur **Système**.
- **3** Dans la fenêtre **Propriétés système**, cliquez sur l'onglet **Matériel** et sur **Gestionnaire de périphériques**.

*Windows Vista* :

- **1** Cliquez sur le bouton Démarrer Windows Vista  $\rightarrow$ , puis cliquez à droite sur **Ordinateur**.
- **2** Cliquez sur **Propriétés**→ **Gestionnaire de périphériques**.

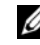

*<b>EMARQUE :* La fenêtre **Contrôle du compte utilisateur** peut apparaître. Si vous êtes administrateur de l'ordinateur, cliquez sur **Continuer** ; sinon, prenez contact avec votre administrateur pour poursuivre.

Faites défiler la liste pour rechercher des périphériques comportant un point d'exclamation (un cercle jaune et un **[!]**) sur l'icône du périphérique.

Lorsqu'un point d'exclamation se trouve à côté du nom du périphérique, vous devez réinstaller le pilote ou en installer un nouveau (voir [«Réinstallation des](#page-53-0)  [pilotes et utilitaires» à la page 54\)](#page-53-0).

### <span id="page-53-0"></span>**Réinstallation des pilotes et utilitaires**

**AVIS :** Le site web de support Dell à l'adresse **support.dell.com** et votre support *Drivers and Utilities* (Pilotes et utilitaires) fournissent les pilotes appropriés aux ordinateurs Dell™. Si vous installez des pilotes que vous avez obtenus par d'autres moyens, votre ordinateur risque de ne pas fonctionner correctement.

### <span id="page-53-1"></span>**Retour à une version antérieure du pilote de périphérique**

*Windows XP* :

- **1** Cliquez sur **Démarrer**→ **Poste de travail**→ **Propriétés**→ **Matériel**→ **Gestionnaire de périphériques**.
- **2** Cliquez avec le bouton droit sur le périphérique pour lequel le nouveau pilote a été installé et cliquez sur **Propriétés**.
- **3** Cliquez sur l'onglet **Pilotes**→ **Restauration des pilotes**.

*Windows Vista* :

- **1** Cliquez sur le bouton Démarrer de Windows Vista  $\bigoplus$  et cliquez avec le bouton droit de la souris sur **Ordinateur**.
- **2** Cliquez sur **Propriétés**→ **Gestionnaire de périphériques**.

**REMARQUE :** La fenêtre **Contrôle du compte utilisateur** peut apparaître. Si vous êtes administrateur de l'ordinateur, cliquez sur **Continuer** ; sinon, prenez contact avec votre administrateur pour entrer dans le gestionnaire de périphériques.

- **3** Cliquez avec le bouton droit sur le périphérique pour lequel le nouveau pilote a été installé et cliquez sur **Propriétés**.
- **4** Cliquez sur l'onglet **Pilotes**→ **Restauration des pilotes**.

Si le programme Restauration des pilotes de périphériques ne corrige pas le problème, utilisez la fonction Restauration du système (voir [«Restauration du](#page-55-0)  [système d'exploitation» à la page 56\)](#page-55-0) pour que votre ordinateur revienne à l'état de fonctionnement dans lequel il était avant que vous n'installiez le nouveau pilote.

### **Utilisation du média Drivers and Utilities (Pilotes et utilitaires)**

Si la Restauration des pilotes de périphériques ou la Restauration système (voir [«Restauration du système d'exploitation» à la page 56](#page-55-0)) ne résolvent pas le problème, réinstallez le pilote depuis le support *Drivers and Utilities*  (Pilotes et utilitaires).

**1** Quand le bureau Windows est affiché, insérez votre support *Drivers and Utilities* (Pilotes et utilitaires).

Si vous utilisez le support *Drivers and Utilities* (Pilotes et utilitaires) pour la première fois, passez à l['étape](#page-54-0) 2. Sinon, passez à l'[étape](#page-54-1) 5.

<span id="page-54-0"></span>**2** Quand le programme d'installation du support *Drivers and Utilities* (Pilotes et utilitaires) démarre, suivez les invites à l'écran.

**REMARQUE :** Dans la plupart des cas, le programme *Drivers and Utilities*  (Pilotes et utilitaires) démarre automatiquement. Si ce n'est pas le cas, démarrez l'explorateur Windows, cliquez sur le répertoire du lecteur pour afficher le contenu du support, puis double-cliquez sur le fichier **autorcd.exe**.

- **3** Lorsque la fenêtre **InstallShield Wizard Complete** (Fin de l'Assistant InstallShield) apparaît, retirez le support *Drivers and Utilities* (Pilotes et utilitaires) et cliquez sur **Terminer** pour redémarrer l'ordinateur.
- **4** Lorsque vous voyez le bureau Windows, réinsérez le support *Drivers and Utilities* (Pilotes et utilitaires).
- <span id="page-54-1"></span>**5** Dans l'écran **Welcome Dell System Owner** (Bienvenue au propriétaire du système Dell), cliquez sur **Next** (Suivant).
	- **REMARQUE :** Le programme *Drivers and Utilities* (Pilotes et utilitaires) n'affiche des pilotes que pour le matériel installé sur votre ordinateur. Si vous avez installé du matériel supplémentaire, les pilotes de ce nouveau matériel peuvent pas être affichés. Si ces pilotes n'apparaissent pas, quittez le programme *Drivers and Utilities* (Pilotes et utilitaires). Pour plus d'informations sur ces pilotes, voir la documentation livrée avec l'appareil.

Un message s'affiche pour vous indiquer que le support de ressource procède à la détection du matériel de l'ordinateur.

Les pilotes utilisés par votre ordinateur apparaissent automatiquement dans la fenêtre **Mes pilotes—Le ResourceCD a identifié ces composants sur votre système**.

**6** Cliquez sur le pilote à réinstaller et suivez les instructions à l'écran.

Si un pilote particulier n'apparaît pas, c'est ce que ce pilote n'est pas nécessaire pour votre système d'exploitation.

### **Réinstallation manuelle des pilotes**

Après extraction des fichiers pilotes de votre disque dur comme indiqué dans la section ci-dessus.

- **1** Cliquez sur le bouton Démarrer de Windows Vista <sup>(† )</sup> et cliquez avec le bouton droit de la souris sur **Ordinateur**.
- **2** Cliquez sur **Propriétés**→ **Gestionnaire de périphériques**.

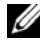

*C* REMARQUE : La fenêtre Contrôle du compte utilisateur peut apparaître. Si vous êtes administrateur de l'ordinateur, cliquez sur **Continuer** ; sinon, prenez contact avec votre administrateur pour entrer dans le gestionnaire de périphériques.

- **3** Double-cliquez sur le type du périphérique pour lequel vous êtes en train d'installer le pilote (par exemple, **Audio** ou **Vidéo**).
- **4** Double-cliquez sur le nom du périphérique pour lequel vous installez le pilote.
- **5** Cliquez sur l'onglet **Pilote**→ **Mettre à jour le pilote**→ **Rechercher le logiciel du pilote sur mon ordinateur**.
- **6** Cliquez sur **Parcourir** et placez-vous à l'endroit où vous avez copié précédemment les fichiers de pilote.
- **7** Quand le nom du pilote approprié apparaît, cliquez sur ce nom→ **OK**→ **Suivant**.
- **8** Cliquez sur **Terminer** et redémarrez l'ordinateur.

### <span id="page-55-0"></span>**Restauration du système d'exploitation**

Pour restaurer le système d'exploitation, vous disposez de plusieurs méthodes.

- La fonction de restauration du système de Microsoft® Windows® ramène votre ordinateur à un état de fonctionnement antérieur, sans affecter les fichiers de données. Utilisez-la en priorité pour restaurer le système d'exploitation tout en préservant les fichiers de données.
- Dell<sup>™</sup> Factory Image Restore (Microsoft Windows Vista<sup>®</sup> uniquement) permet de ramener votre disque dur à l'état de fonctionnement dans lequel il se trouvait lorsque vous avez acheté l'ordinateur. Ils suppriment de façon permanente toutes les données qui figurent sur le disque dur et suppriment tous les programmes installés après que vous avez reçu l'ordinateur. N'utilisez Dell Factory Image Restore que si la restauration du système n'a pas résolu votre problème de système d'exploitation.
- Si vous avez reçu un support *Operating System* (système d'exploitation) avec votre ordinateur, vous pouvez l'utiliser pour restaurer votre système d'exploitation. Mais l'utilisation du support *Operating System* (système d'exploitation) supprime aussi toutes les données du disque dur. N'utilisez le support *que* si la restauration du système n'a pas résolu votre problème de système d'exploitation.

### <span id="page-56-0"></span>**Utilisation de la fonction Restauration du système de Microsoft® Windows®**

Le système d'exploitation Windows propose une restauration du système qui permet de restaurer l'ordinateur à un état antérieur (sans répercussions sur les fichiers de données) si les modifications apportées au matériel, aux logiciels ou aux paramètres du système empêchent l'ordinateur de fonctionner correctement. Toutes les modifications apportées à votre ordinateur par la restauration du système sont totalement réversibles.

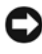

**AVIS :** Sauvegardez régulièrement vos fichiers de données. La fonction Restauration du système ne permet pas de les récupérer.

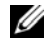

*P* REMARQUE : Les procédures présentées dans ce document concernent l'affichage par défaut de Windows. Par conséquent, elles risquent de ne pas fonctionner si votre ordinateur Dell™ est réglé sur le mode d'affichage classique de Windows.

### **Démarrage de la restauration du système**

*Windows XP* :

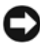

**AVIS :** avant de restaurer l'ordinateur à un état antérieur, enregistrez et fermez tous les fichiers ouverts, puis quittez tous les programmes en cours d'exécution. Vous ne devez en aucun cas modifier, ouvrir ou supprimer des fichiers ou des programmes tant que la restauration du système n'est pas terminée.

- **1** Cliquez sur **Démarrer**→ **Tous les programmes**→ **Accessoires**→ **Outils système**→ **Restauration du système**.
- **2** Cliquez soit sur **Restaurer mon ordinateur à un état antérieur**, soit sur **Créer un point de restauration**.
- **3** Cliquez sur **Suivant** et suivez les invites à l'écran.

*Windows Vista* :

- **1** Cliquez sur **Démarrer** .
- **2** Tapez dans la case Rechercher, tapez Restauration du système et appuyez sur <Entrée>.

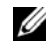

**REMARQUE :** La fenêtre **Contrôle du compte utilisateur** peut apparaître. Si vous êtes administrateur de l'ordinateur, cliquez sur **Continuer** ; sinon, prenez contact avec votre administrateur pour poursuivre l'action voulue.

**3** Cliquez sur **Suivant** et suivez les invites à l'écran.

Si la restauration du système n'a pas résolu le problème, vous pouvez annuler la dernière restauration du système. (Voir [«Annulation de la dernière restauration](#page-57-0)  [du système» à la page 58\)](#page-57-0).

#### <span id="page-57-0"></span>**Annulation de la dernière restauration du système**

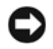

**AVIS :** Avant d'annuler la dernière restauration du système, enregistrez et fermez tous les fichiers ouverts, puis quittez tous les programmes en cours d'exécution. Vous ne devez en aucun cas modifier, ouvrir ou supprimer des fichiers ou des programmes tant que la restauration du système n'est pas terminée.

*Windows XP* :

- **1** Cliquez sur **Démarrer**→ **Tous les programmes**→ **Accessoires**→ **Outils système**→ **Restauration du système**.
- **2** Cliquez sur **Annuler ma dernière restauration** puis sur **Suivant**.

*Windows Vista* :

- **1** Cliquez sur **Démarrer**  $\left($   $\sharp\right)$
- **2** Tapez dans la case Rechercher, tapez Restauration du système et appuyez sur <Entrée>.
- **3** Cliquez sur **Annuler ma dernière restauration** puis sur **Suivant**.

#### **Activation de la Restauration du système**

*K* REMARQUE : Windows Vista ne désactive pas la restauration du système, quel que soit l'espace disque disponible. Les étapes suivantes ne sont donc applicables qu'à Windows XP.

Si vous réinstallez Windows XP avec moins de 200 Mo d'espace disponible sur le disque dur, la fonction Restauration du système est automatiquement désactivée.

Pour vérifier l'activation de cette fonction :

- **1** Cliquez sur **Démarrer**→ **Panneau de configuration**→ **Performances et maintenance**→ **Système**.
- **2** Cliquez sur l'onglet **Restauration du système** et vérifiez que l'option **Désactiver la restauration du système** n'est pas cochée.

### **Utilisation de Dell Factory Image Restore**

**AVIS** : Dell Factory Image Restore supprime définitivement toutes les données qui figurent sur le disque dur et supprime tous les programmes et tous les pilotes installés après que vous avez reçu l'ordinateur. Si possible, sauvegardez toutes les données avant de lancer ces options. N'utilisez Dell Factory Image Restore que si la restauration du système n'a pas résolu votre problème de système d'exploitation.

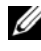

*K* REMARQUE : Dell Factory Image Restore peut ne pas être disponible dans certains pays ou sur certains ordinateurs.

N'utilisez Dell Factory Image Restore (Microsoft Windows Vista uniquement) pour restaurer le système d'exploitation qu'en dernier recours. Ces options restaurent votre disque dur à l'état de fonctionnement dans lequel il était lorsque vous avez acheté l'ordinateur. Tous les programmes ou fichiers ajoutés depuis que vous avez reçu votre ordinateur, notamment les fichiers de données, sont définitivement supprimés du disque dur. Les documents, feuilles de calcul, messages électroniques, photos numériques et fichiers de musique constituent les fichiers de données. Si possible, sauvegardez toutes les données avant de lancer Dell Factory Image Restore.

### **Démarrage de Dell Factory Image Restore**

- **1** Allumez l'ordinateur. Lorsque le logo Dell apparaît, appuyez plusieurs fois sur <F8> afin d'accéder à la fenêtre **Options de démarrage avancées de Vista**.
- **2** Sélectionnez **Réparer votre ordinateur**.
- **3** Dans la fenêtre **Options de réparatio**n du système, sélectionnez une configuration de clavier et cliquez sur **Suivant**.
- **4** Pour accéder aux options de réparation, ouvrez une session comme utilisateur local. Pour accéder à l'invite de commande, tapez administrateur dans le champ Nom d'utilisateur, puis cliquez sur **OK**.
- **5** Cliquez sur **Dell Factory Image Restore** (Restauration d'image d'usine Dell).

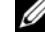

*PA* REMARQUE : Selon votre configuration, vous devrez peut-être sélectionner **Dell Factory Tools** (Outils d'usine Dell), puis **Dell Factory Image Restore** (Restauration d'image d'usine Dell).

L'écran de bienvenue de **Dell Factory Image Restore** (Restauration d'image d'usine Dell) apparaît.

**6** Sur l'écran de bienvenue de **Dell Factory Image Restore** (Restauration d'image d'usine Dell), cliquez sur **Suivant**.

L'écran **Confirm Data Deletion** (Confirmer la suppression des données) apparaît.

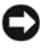

**AVIS :** Si vous ne souhaitez pas effectuer la restauration d'image d'usine, cliquez sur **Cancel** (Annuler).

**7** Cochez la case pour confirmer que vous souhaitez poursuivre le reformatage du disque dur et la restauration du logiciel système à l'état d'origine, puis cliquez sur **Next** (Suivant).

La procédure de restauration démarre, elle peut prendre 5 minutes ou plus.

**8** Cliquez sur **Terminer** pour redémarrer votre ordinateur.

### **Utilisation du support Operating System (système d'exploitation)**

### **Avant de commencer**

Si vous souhaitez réinstaller le système d'exploitation Windows pour corriger un problème avec un nouveau pilote, utilisez tout d'abord la fonction de Restauration des pilotes de périphériques. Voir [«Retour à une version antérieure du pilote](#page-53-1)  [de périphérique» à la page 54.](#page-53-1) Si la restauration des pilotes de périphérique ne corrige pas le problème, utilisez la fonction Restauration du système pour que votre système d'exploitation revienne à l'état de fonctionnement dans lequel il était avant l'installation du nouveau pilote de périphérique. Voir [«Utilisation de la](#page-56-0)  fonction Restauration du [système de Microsoft® Windows®» à la page 57.](#page-56-0)

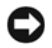

**AVIS :** avant de commencer l'installation, sauvegardez tous les fichiers de données se trouvant sur le disque dur principal. Pour les configurations de disque dur conventionnelles, le disque dur principal correspond au premier disque dur détecté par l'ordinateur.

Pour réinstaller Windows, vous avez besoin du support *Operating System* (système d'exploitation) de Dell™ et du support *Drivers and Utilities* (Pilotes et utilitaires) de Dell.

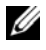

**REMARQUE :** Le média Dell *Drivers and Utilities* (Pilotes et utilitaires) contient les pilotes installés à la fabrication de l'ordinateur. Utilisez le support Dell *Drivers and Utilities* (Pilotes et utilitaires) pour charger les pilotes requis. Selon la région dans laquelle vous avez commandé votre ordinateur, ou selon que vous avez demandé ou non les supports, les supports Dell *Drivers and Utilities* (Pilotes et utilitaires) et Dell *Operating System* (système d'exploitation) peuvent ne pas être livrés avec votre ordinateur.

### **Réinstallation de Windows**

Le processus de réinstallation peut durer 1 à 2 heures. Après avoir réinstallé le système d'exploitation, vous devez réinstaller les pilotes de périphériques, le programme antivirus ainsi que d'autres logiciels.

- **1** Enregistrez et fermez tous les fichiers et quittez tous les programmes.
- **2** Insérez le disque *Operating System* (système d'exploitation).
- **3** Si le message Installer Windows aparaît, cliquez sur **Quitter**.
- **4** Redémarrez l'ordinateur.

Lorsque le logo DELL apparaît, appuyez immédiatement sur <F12>.

*PAREMARQUE* : Si vous attendez trop longtemps et que le logo du système d'exploitation apparaît, patientez jusqu'à ce que le bureau de Microsoft Windows s'affiche, éteignez alors votre ordinateur et faites une nouvelle tentative.

*PA* REMARQUE : La procédure ci-dessous modifie la séquence de démarrage pour un seul démarrage. Au démarrage suivant, l'ordinateur traitera l'ordre des périphériques de démarrage comme indiqué dans le programme de configuration du système.

- **5** Quand la liste des périphériques d'amorçage apparaît, sélectionnez **CD/DVD/CD-RW Drive** et appuyez sur <Entrée>.
- **6** Appuyez sur n'importe quelle touche pour **Démarrer à partir du CD-ROM**, puis conformez-vous aux instructions qui s'affichent pour terminer l'installation.

## **Obtention d'aide**

### **Obtention d'aide**

#### **PRÉCAUTION : Si vous devez déposer les capots de l'ordinateur, débranchez d'abord de leurs prises les câbles d'alimentation de l'ordinateur et du modem. Suivez les consignes de sécurité livrées avec votre ordinateur.**

Pour tout problème avec votre ordinateur, procédez comme suit pour diagnostiquer et dépanner le problème.

- **1** Voir [«Conseils de dépannage» à la page](#page-45-0) 46 pour des informations et pour connaître les procédures concernant la résolution du problème rencontré par votre ordinateur.
- **2** Reportez-vous à la section [«Dell Diagnostics» à la page](#page-43-1) 44 pour connaître les procédures d'exécution de Dell Diagnostics.
- **3** Remplissez la [«Liste de vérification des diagnostics» à la page](#page-67-0) 68.
- **4** Utilisez la gamme complète de services en ligne de Dell disponibles sur le site de Dell Support (**support.dell.com**) pour obtenir de l'aide sur les procédures d'installation et de dépannage. Voir [«Services en ligne» à la page](#page-63-0) 64 pour obtenir la liste exhaustive des services de support de Dell en ligne.
- **5** Si les étapes précédentes ne vous ont pas permis de résoudre le problème, voir [«Pour prendre contact avec Dell» à la page](#page-68-1) 69.

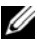

*PLA* REMARQUE : Appelez le support technique depuis un téléphone proche de l'ordinateur afin qu'un technicien puisse vous guider dans la procédure de dépannage.

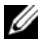

**REMARQUE :** Il se peut que le système de code de service express de Dell ne soit pas disponible dans tous les pays.

Lorsque le système téléphonique automatisé de Dell vous le demande, entrez votre code de service express pour acheminer directement votre appel vers le personnel de support compétent. Si vous n'avez pas de code de service express, ouvrez le dossier des **Accessoires Dell**, double-cliquez sur l'icône **Code de service express** et suivez les instructions qui s'affichent.

Pour savoir comment utiliser le support Dell, voir [«Support technique et service](#page-63-1)  [clientèle» à la page 64](#page-63-1).

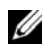

*P* **REMARQUE** : Certains des services suivants ne sont pas disponibles partout en dehors des États-Unis. Contactez votre représentant Dell local pour plus d'informations sur leur disponibilité.

### <span id="page-63-1"></span>**Support technique et service clientèle**

Le service de support de Dell est à votre disposition pour répondre à vos questions sur le matériel Dell™. Notre équipe de support technique utilise des diagnostics assistés par ordinateur pour répondre plus rapidement et plus efficacement à vos questions.

Pour contacter le service de support Dell, voir [«Avant d'appeler» à la page 67](#page-66-0), puis rechercher les informations de contact qui s'appliquent à votre région ou rendez-vous sur **support.dell.com**.

### **DellConnect™**

DellConnect, un outil d'accès en ligne simple, permet à un technicien de support technique de Dell d'accéder à votre ordinateur, par une connexion haut débit, afin de diagnostiquer les problèmes et de les résoudre, sous votre supervision. Pour plus d'informations, consultez **support.dell.com** et cliquez sur **DellConnect**.

### <span id="page-63-0"></span>**Services en ligne**

Vous pouvez en savoir plus sur les produits et services Dell en consultant les sites suivants :

**www.dell.com www.dell.com/ap** (pays d'Asie et du Pacifique uniquement) **www.dell.com/jp** (Japon uniquement) **www.euro.dell.com** (Europe uniquement) **www.dell.com/la** (pays d'Amérique Latine et les Caraïbes) **www.dell.ca** (Canada uniquement)

Vous pouvez accéder au support Dell par les sites et adresses e-mail suivants :

- Sites web de support Dell **support.dell.com support.jp.dell.com** (Japon uniquement) **support.euro.dell.com** (Europe uniquement)
- Adresses e-mail de support Dell mobile\_support@us.dell.com support@us.dell.com

la-techsupport@dell.com (pays d'Amérique Latine et les Caraïbes uniquement) apsupport@dell.com (pays d'Asie et du Pacifique uniquement)

- Adresses e-mail des services Marketing et ventes de Dell apmarketing@dell.com (pays d'Asie et du Pacifique uniquement) sales\_canada@dell.com (Canada uniquement)
- Protocole de transfert de fichiers (FTP) anonyme

### **ftp.dell.com**

Connectez-vous en tant qu'utilisateur anonyme et indiquez votre adresse e-mail comme mot de passe.

### **Service AutoTech**

Le service de support automatisé de Dell, «AutoTech», fournit des réponses préenregistrées aux questions les plus fréquentes des clients de Dell concernant leurs ordinateurs de bureau et portables.

Quand vous appelez AutoTech, utilisez les touches de votre téléphone pour choisir les sujets qui correspondent à vos questions. Pour connaître le numéro de téléphone à appeler, voir [«Pour prendre contact avec Dell» à la page 69.](#page-68-1)

### **Service automatisé d'état des commandes**

Pour vérifier l'état de vos commandes de produits Dell, visitez le site Web **support.dell.com** ou appelez le service d'état des commandes automatisé. Un message préenregistré vous invite à entrer les informations concernant votre commande afin de la localiser et de vous informer. Pour connaître le numéro de téléphone à appeler, voir [«Pour prendre contact avec Dell» à la page 69.](#page-68-1)

### **Problèmes avec votre commande**

Si vous avez un problème avec votre commande, comme des pièces manquantes, des mauvaises pièces ou une facturation erronée, contactez le service clientèle de Dell. Gardez votre facture ou votre bordereau d'expédition à portée de main lorsque vous appelez. Pour connaître le numéro de téléphone à appeler, voir [«Pour prendre contact avec Dell» à la page 69.](#page-68-1)

### **Informations sur les produits**

Pour des informations sur les autres produits disponibles auprès de Dell ou pour passer une commande, visitez le site Web de Dell à l'adresse **www.dell.com**. Pour obtenir le numéro de téléphone à appeler à partir de votre région ou pour parler à un représentant du service des ventes, voir [«Pour prendre contact avec](#page-68-1)  [Dell» à la page 69.](#page-68-1)

### **Retour d'articles pour réparation sous garantie ou avoir**

Préparez tous les articles à retourner, pour réparation ou avoir, comme indiqué ci-après.

**1** Appelez Dell pour obtenir un numéro d'autorisation de renvoi du matériel et écrivez-le lisiblement et bien en vue sur l'extérieur de la boîte.

Pour connaître le numéro de téléphone à appeler, voir [«Pour prendre contact](#page-68-1)  [avec Dell» à la page](#page-68-1) 69. Joignez une copie de votre facture et une lettre décrivant la raison du renvoi.

- **2** Joignez une copie de la liste de vérification des diagnostics (voir [«Liste de](#page-67-0)  [vérification des diagnostics» à la page](#page-67-0) 68), indiquant les tests effectués et tous les messages d'erreur mentionnés par Dell Diagnostics (voir [«Pour prendre](#page-68-1)  [contact avec Dell» à la page](#page-68-1) 69).
- **3** Joignez tous les accessoires qui vont avec les articles renvoyés (câbles d'alimentation, disquettes de logiciels, guides, etc.) s'il s'agit d'un retour pour avoir.

**4** Renvoyez l'équipement dans son emballage d'origine (ou un équivalent). Les frais d'expédition sont à votre charge. Vous devez aussi assurer les produits retournés et assumer les risques de pertes en cours d'expédition. Les envois contre remboursement ne sont pas acceptés.

S'il manque un des éléments décrits ci-dessus au renvoi, Dell refusera ce dernier à la réception et le renvoi sera renvoyé.

### <span id="page-66-0"></span>**Avant d'appeler**

*PAREMARQUE : Ayez à portée de main votre code de service express lorsque vous* appelez. Le code permet au système d'assistance téléphonique automatisé de Dell de diriger votre appel plus efficacement. Vous devrez peut-être fournir votre numéro de service (située à l'arrière ou sur le fond de votre ordinateur).

N'oubliez pas de remplir la liste de vérification des diagnostics (voir [«Liste de](#page-67-0)  [vérification des diagnostics» à la page 68](#page-67-0)). Si possible, allumez votre ordinateur avant de contacter Dell pour obtenir une assistance, et appelez d'un téléphone proche de votre ordinateur. On peut vous demander de taper certaines commandes au clavier, de donner des informations détaillées sur le fonctionnement de l'ordinateur ou d'essayer d'autres méthodes de dépannage uniquement possibles sur ce dernier. Veillez à vous munir de la documentation de l'ordinateur.

**PRÉCAUTION : Avant d'intervenir à l'intérieur de l'ordinateur, consultez et respectez les consignes de sécurité de la documentation fournie avec votre ordinateur.**

#### <span id="page-67-0"></span>**Liste de vérification des diagnostics**

Nom :

Date :

Adresse :

Numéro de téléphone :

Numéro de service (code à barres situé à l'arrière de l'ordinateur ou en dessous) :

Code de service express :

Numéro d'autorisation de renvoi de matériel (fourni par un technicien de support de Dell) :

Système d'exploitation et version :

Périphériques :

Cartes d'extension :

Etes-vous connecté à un réseau ? Oui Non

Réseau, version et carte réseau :

Programmes et versions :

Consultez la documentation de votre système d'exploitation pour déterminer le contenu des fichiers de démarrage du système. Si l'ordinateur est relié à une imprimante, imprimez chaque fichier. Sinon, notez leur contenu avant d'appeler Dell.

Message d'erreur, code sonore ou code de diagnostic :

Description du problème et procédures de dépannage effectuées :

### <span id="page-68-1"></span><span id="page-68-0"></span>**Pour prendre contact avec Dell**

Pour les clients aux Etats-Unis, appelez le 800-WWW-DELL (800-999-3355).

*C* **REMARQUE :** Si vous n'avez pas de connexion Internet active, vous pouvez trouver les informations de contact sur votre confirmation de commande, bordereau d'expédition, facture ou dans le catalogue de produits de Dell.

Dell propose plusieurs options de services et support en ligne et par téléphone. Leur disponibilité variant d'un pays à l'autre, il est possible que certains services ne soient pas proposés dans votre région. Pour prendre contact avec Dell pour des questions commerciales, de support technique ou de service à la clientèle.

- **1** Sélectionnez l'option appropriée dans le menu déroulant **Choose A Country/Region** (Choisissez un pays ou une région) situé au bas de la page à l'adresse **support.dell.com**.
- **2** Cliquez sur **Contact Us** (Contactez-nous) à gauche, puis sélectionnez le service ou le lien de support approprié.
- **3** Choisissez la méthode qui vous convient le mieux pour prendre contact avec Dell.

# $\overline{ }$

### **Recherche d'informations**

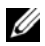

*K* REMARQUE : Certaines fonctions ou supports disponibles en option ne sont pas livrés avec le système. Certaines de ces options ne sont disponibles que dans certains pays.

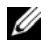

*<b>REMARQUE :* Des informations supplémentaires peuvent être fournies avec l'ordinateur.

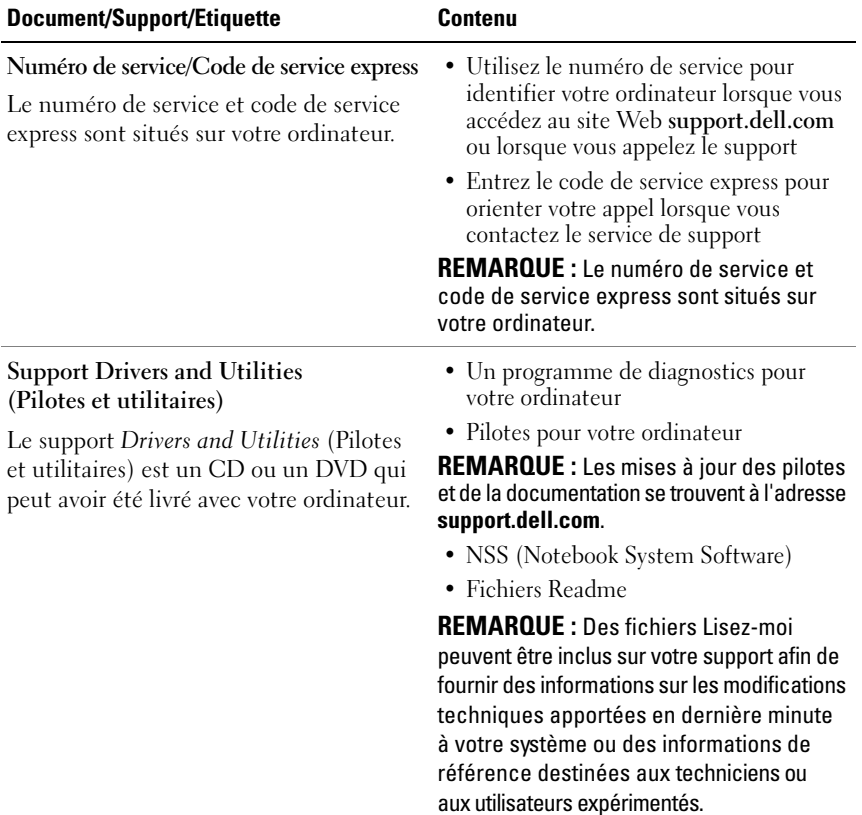

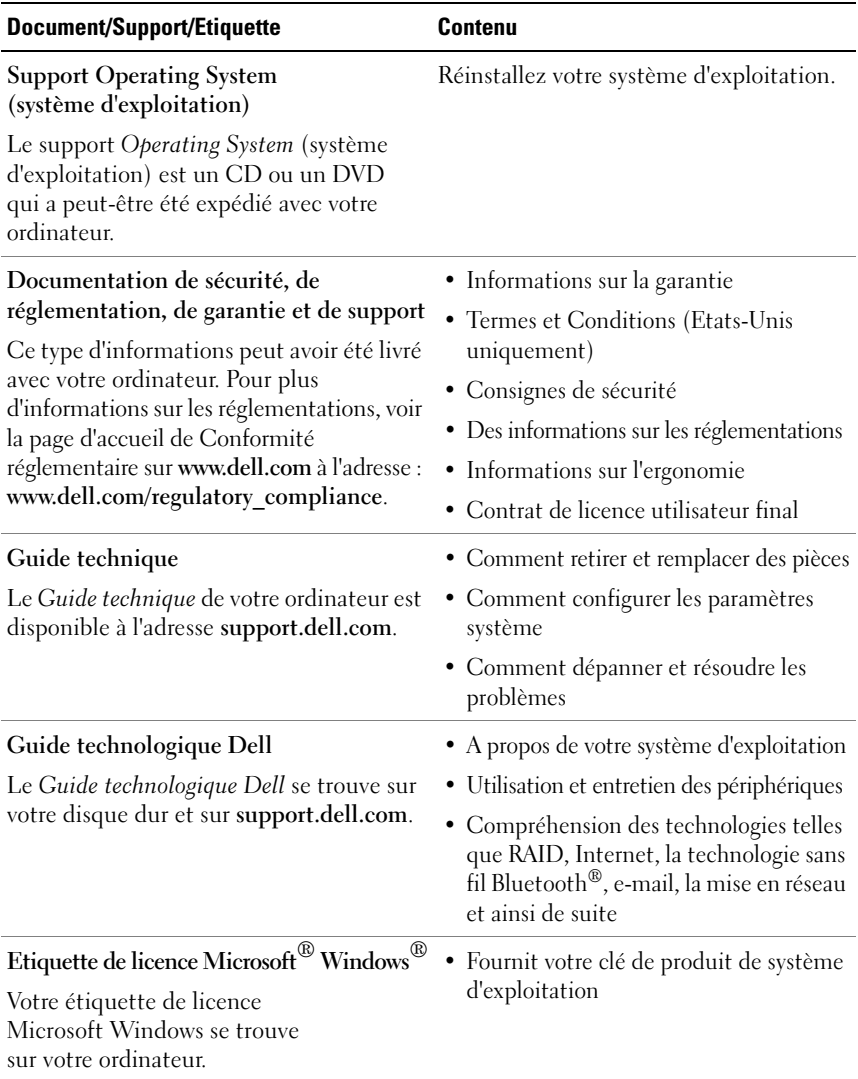
# **Index**

## **A**

alimentation [comportement des voyants](#page-45-0)  d'alimentation, 46 [dépannage, 46](#page-45-0) [assistant Transfert de fichiers](#page-16-0)  et de paramètres, 17 assistants [assistant Transfert de fichiers](#page-16-0)  et de paramètres, 17 assitants [assistant Compatibilité des](#page-48-0)  programmes, 49

## **C**

[Code de service express, 71](#page-70-0) [codes sonores, 34](#page-33-0) [Conditions générales, 72](#page-71-0) configuration [configuration rapide, 13](#page-12-0) [Internet, 15](#page-14-0) [ordinateur, 13](#page-12-1) connexion [adaptateur de CA, 13](#page-12-2) [câble réseau, 13](#page-12-3) [Internet, 15](#page-14-1) [périphériques IEEE 1394, 14](#page-13-0) [périphériques USB, 14](#page-13-1) [réseau, 15](#page-14-2)

[Contacter Dell, 63,](#page-62-0) [69](#page-68-0) Contrat de licence pour [utilisateur final \(CLUF\), 72](#page-71-1)

## **D**

Dell [contacter, 63,](#page-62-0) [69](#page-68-0) [Dell Factory Image Restore, 59](#page-58-0) [mises à jour logicielles, 50](#page-49-0) [service Dell Technical Update, 50](#page-49-1) [support technique et service](#page-63-0)  client, 64 [utilitaire de support, 50](#page-49-0) [Dell Diagnostics, 44](#page-43-0) [démarrage à partir de votre disque](#page-43-1)  dur, 44 [démarrage à partir du support](#page-44-0)  Drivers and Utilities, 45 [Dell Factory Image Restore, 59](#page-58-1) [DellConnect, 64](#page-63-1) [dépannage, 33,](#page-32-0) [72](#page-71-2) [alimentation, 46](#page-45-0) [compatibilité des programmes](#page-48-0)  avec Windows, 49 [comportement des voyants](#page-45-0)  d'alimentation, 46 [conseils, 46](#page-45-1) [Dell Diagnostics, 44](#page-43-0) [écran bleu, 49](#page-48-1)

dépannage *(Suite)* [l'ordinateur ne répond pas, 48](#page-47-0) [logiciel, 48-](#page-47-0)[50](#page-49-2) [mémoire, 47](#page-46-0) [messages d'erreur, 35](#page-34-0) [restauration à un état](#page-55-0)  [antérieur, 56-](#page-55-0)[57](#page-56-0) [un programme se bloque, 48](#page-47-0) [voyants d'alimentation, 33](#page-32-1) diagnostics [codes sonores, 34](#page-33-0) [Dell, 44](#page-43-0) [voyants d'alimentation, 33](#page-32-1) [Documentation, 71](#page-70-1) [Guide de la technologie Dell, 72](#page-71-3) [Guide technique, 72](#page-71-4)

## **E**

[étiquette de licence](#page-71-5)  Windows, 72

## **F**

[Factory Image Restore, 59](#page-58-0)

## **G**

[Guide technique, 72](#page-71-4) [Guide technologique Dell, 72](#page-71-3)

#### **I**

[information sur l'assistance, 72](#page-71-6) [informations de sécurité, 72](#page-71-7) [Informations sur l'ergonomie, 72](#page-71-8) [informations sur la garantie, 72](#page-71-9) [informations sur les](#page-71-10)  réglementations, 72 Internet [commutateur sans fil, 11](#page-10-0) [configuration, 15](#page-14-0) [connexion, 15](#page-14-1) [détecteur de réseau](#page-10-0)  Wi-Fi Catcher, 11

## **L**

logiciel [dépannage, 49-](#page-48-2)[50](#page-49-2) [mises à niveau, 50](#page-49-1) [problèmes, 49](#page-48-0) [réinstallation, 53](#page-52-0) [Logiciel NSS \(Notebook](#page-70-2)  System Software), 71

#### **M**

mémoire [dépannage, 47](#page-46-0) messages d'erreur [codes sonores, 34](#page-33-0) [voyants d'alimentation, 33](#page-32-1) mises à niveau [logicielles et matérielles, 50](#page-49-1)

## **N**

[Numéro de service, 71](#page-70-3) [numéros de téléphone, 69](#page-68-0)

## **O**

ordinateur [caractéristiques, 23](#page-22-0)

#### **P**

[pilotes, 53](#page-52-1) [identification, 53](#page-52-2) [réinstallation, 54](#page-53-0) [retour à une version](#page-53-1)  précédente, 54 problèmes [restauration à un état antérieur, 57](#page-56-0)

#### **R**

[recherche d'informations, 71](#page-70-1) réinstallation [logiciel, 53](#page-52-0) [pilotes et utilitaires, 54](#page-53-0) réseaux [branchement, 15](#page-14-2) [commutateur sans fil, 11](#page-10-0) [détecteur de réseau](#page-10-0)  Wi-Fi Catcher, 11 [généralités, 15](#page-14-3) [Restauration du système, 56-](#page-55-0)[57](#page-56-0) [activation, 58](#page-57-0)

### **S**

[SMART, 43](#page-42-0) [Spécifications, 23](#page-22-0) [support, 63](#page-62-0) [contacter Dell, 69](#page-68-0) [DellConnect, 64](#page-63-1) [par région, 64](#page-63-2) [Pilotes et utilitaires, 71](#page-70-4) [services en ligne, 64](#page-63-2) [support technique et service](#page-63-0)  client, 64 [système d'exploitation, 72](#page-71-11) [support Drivers and Utilities, 54,](#page-53-2) [71](#page-70-4) [Dell Diagnostics, 44](#page-43-0) système d'exploitation [clé de produit, 72](#page-71-12) [Dell Factory Image Restore, 59](#page-58-2) [réinstallation, 72](#page-71-11) [Restauration du système, 56](#page-55-0) [support, 60,](#page-59-0) [72](#page-71-11)

## **T**

[transfert d'informations vers](#page-16-0)  un nouvel ordinateur, 17

## **V**

vue [arrière, 9](#page-8-0) [avant, 7](#page-6-0) [vue arrière, 9](#page-8-0) [vue frontale, 7](#page-6-0)

## **W**

Windows Vista [assistant Compatibilité des](#page-48-0)  programmes, 49 [Dell Factory Image Restore, 59](#page-58-2) [réinstallation, 72](#page-71-11) [Restauration des pilotes de](#page-53-3)  périphérique, 54 [Restauration du système, 56-](#page-55-0)[57](#page-56-0) [retour à une version précédente du](#page-53-3)  pilote de périphérique, 54 Windows XP [assistant Transfert de fichiers et](#page-16-0)  de paramètres, 17 [configuration d'une connexion](#page-15-0)  Internet, 16 [réinstallation, 72](#page-71-11) [restauration des pilotes](#page-53-4)  de périphériques, 54 [Restauration du système, 56-](#page-55-0)[57](#page-56-0) [retour à une version précédente du](#page-53-4)  [pilote de périphérique, 54](#page-53-4)